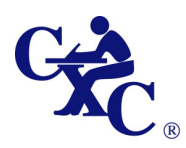

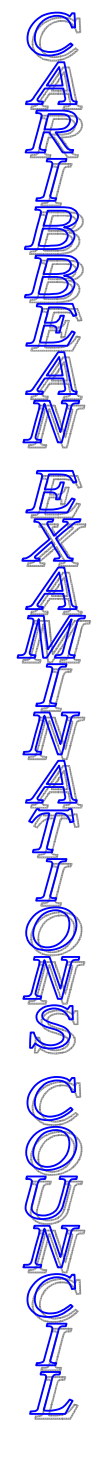

# Student Information Registration System

# **User Manual**

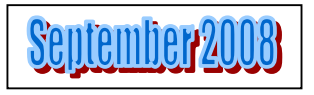

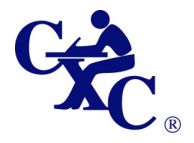

*The Garrison, St. Michael 20, Barbados P:* (246)436-6361, Fax: (246)429-5421<br> *e-* (General): *cxcezo e-: (General): cxcezo@cxc.org e-: (Registration): registration@cxc.org*

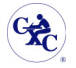

# Content

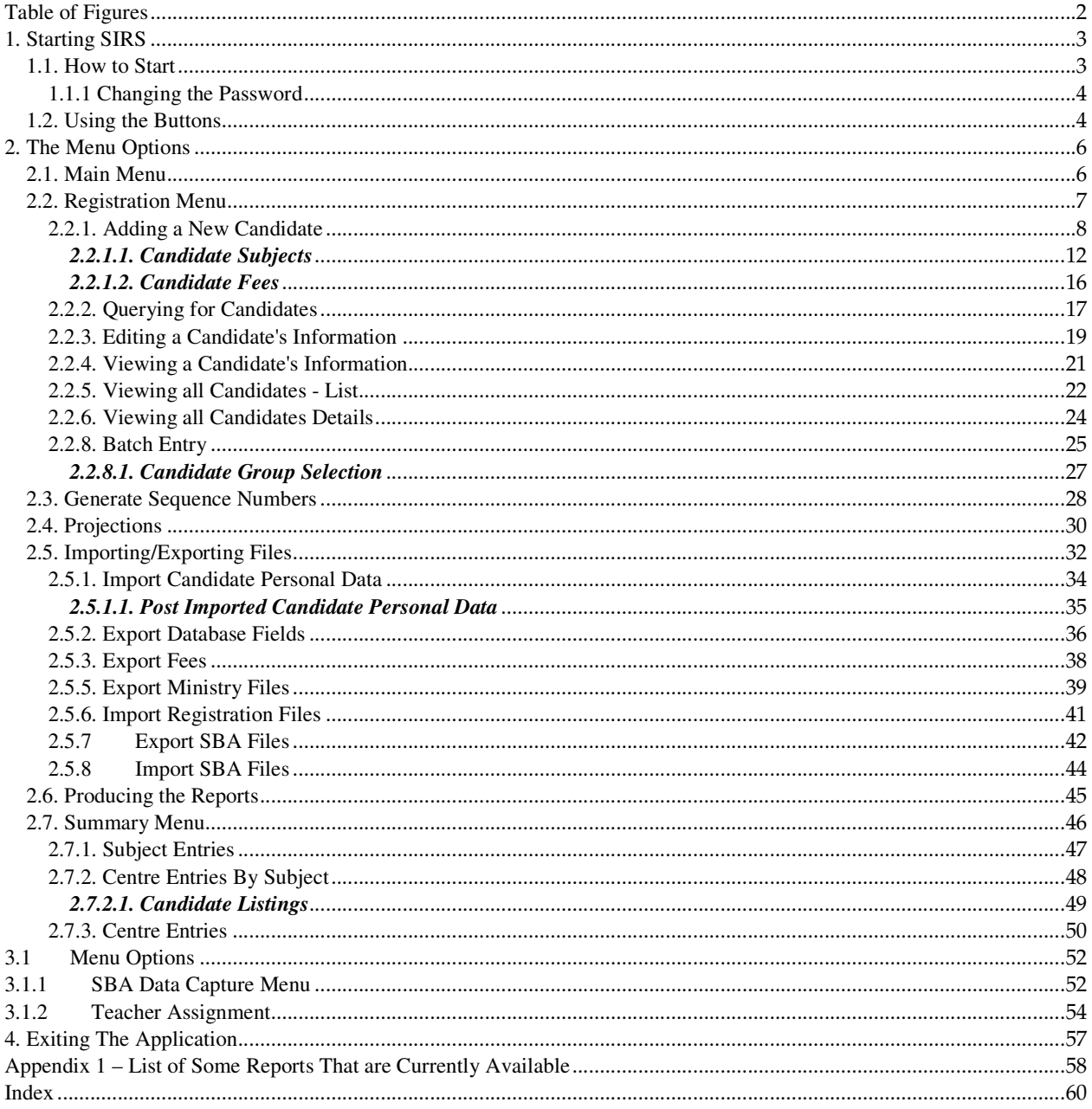

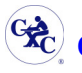

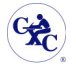

# **Table of Figures**

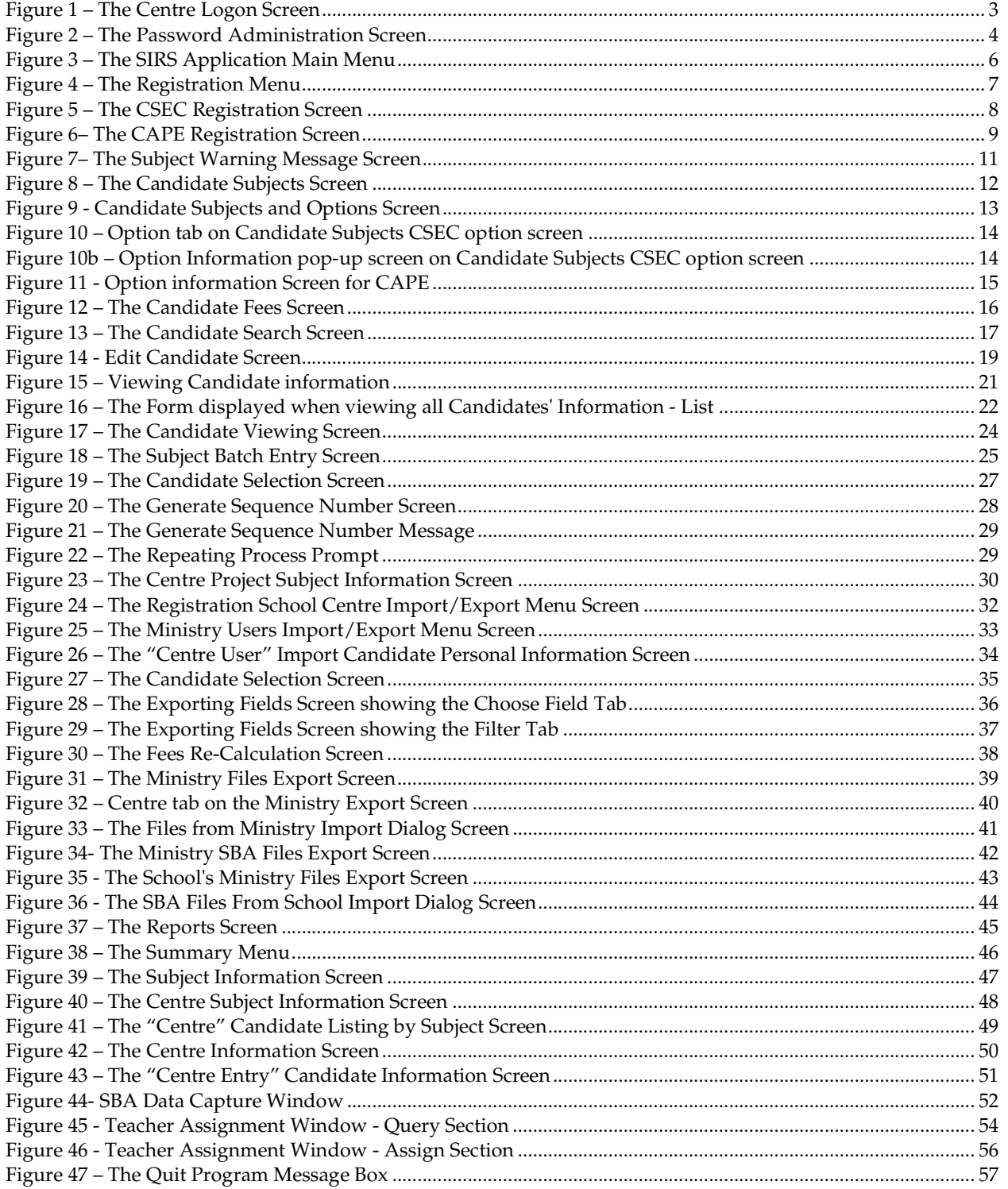

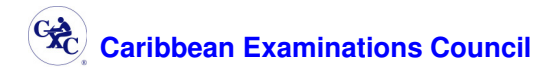

# **1. Starting SIRS**

#### **1.1. How to Start**

To start the Student Information Registration System, (SIRS) use the icon on the desktop labeled "SIRS". Select the icon and double click (using the left mouse button). The user will be presented with a screen titled "LOGON" as seen in Figure 1.

The "LOGON" screen is the point of entrance to the CXC registration application.

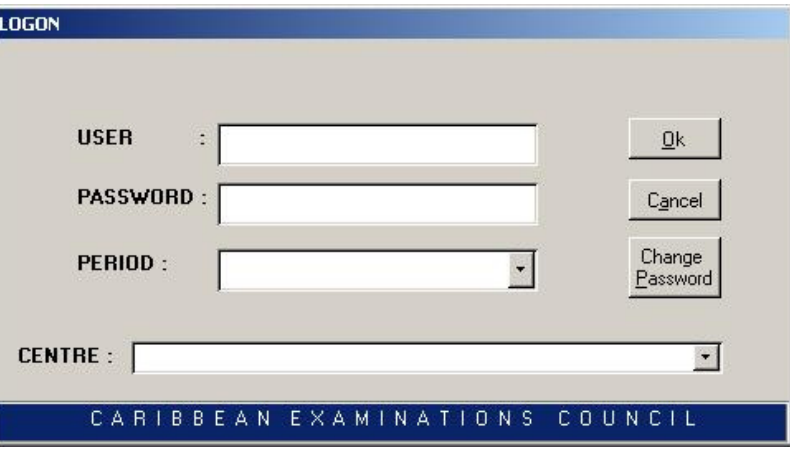

**Figure 1 – The Centre Logon Screen** 

#### **To Log-On**

To gain access to the application the user must complete all four sections on the "LOGON" screen shown above in Figure 1.

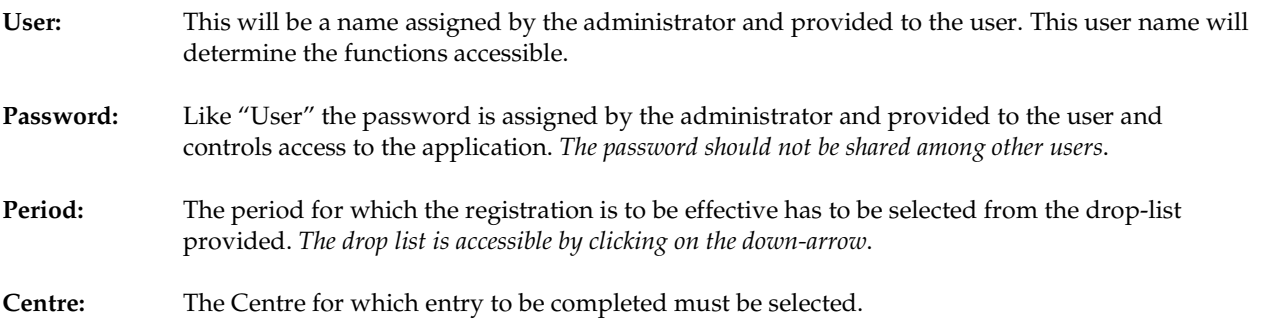

After completing all the sections click on "**OK**" or press <enter> on the keyboard. However, **the user should change his/her password at the first log on** to the application.

Provided all the information is correctly entered on the LOGON screen the user will be presented with the "Main Menu" screen. If the information is incorrect, an error message will be presented. The user must respond to the error message and then correct the information on the "LOGON" screen and either click on "**OK**" or press <enter> on the keyboard.

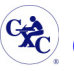

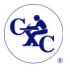

#### **1.1.1 Changing the Password**

On entering the correct log-on information, the user can then change the password by clicking on the "**Change Password**" button.

The screen displayed below in Figure 2 is presented to the user.

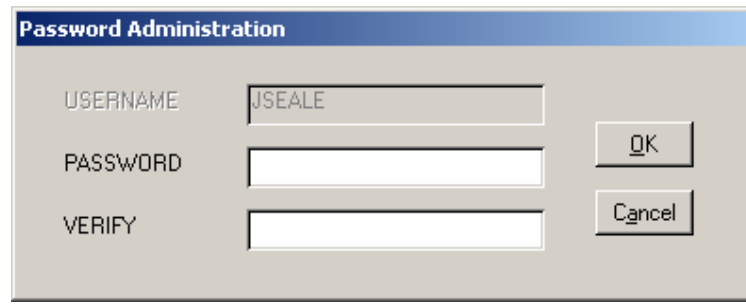

**Figure 2 – The Password Administration Screen** 

The username is displayed in inactive mode in the "*Username*" fields as illustrated above.

To change the password, simply type the new password in the "*Password*" field. Reenter the new password in the "*Verify***"** field and clicking the "**Ok**" button. You are then required to select to confirm the password change for the user by click the "**Ok**" button. Once the change is successful a message prompt will be displayed; clicking "**Ok**" will close the message screen and present the log-on screen.

Click on "**Cancel**" to cancel the change password process.

On returning to the log-on screen, the user must enter the new password in the "*Password*" field to successfully logon to the SIRS application.

#### **Moving within a form**

To move from one field to the next the user can either use the tab key on the keyboard or use the mouse to position the cursor.

#### **1.2. Using the Buttons**

At most seven buttons are enabled on the lower portion of most forms, each providing the user with a different function. Each button is described below:

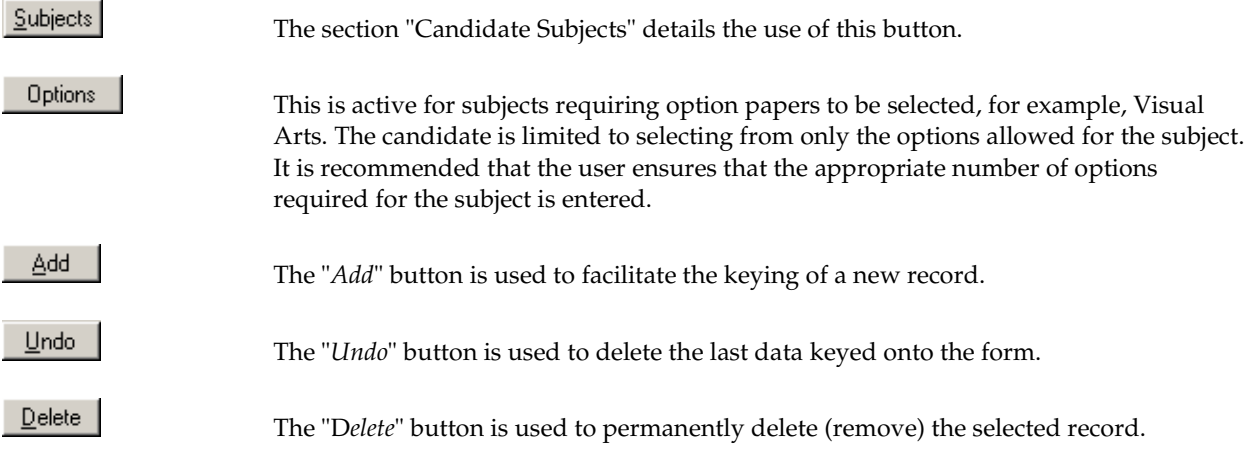

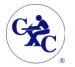

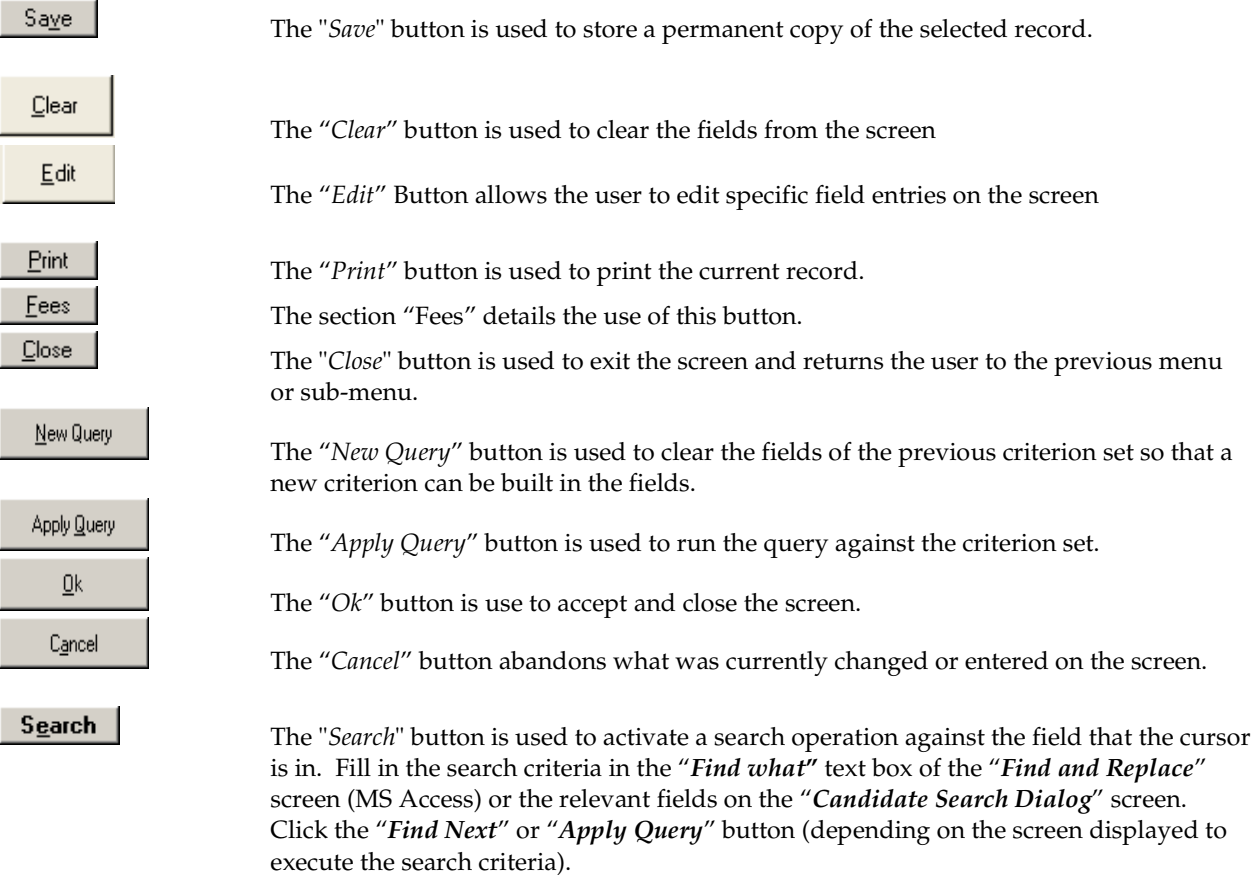

Clicking "**CXC**" on the left portion of any menu returns the user to the previous menu. However, clicking "**CXC**" on the "Main Menu" brings up a prompt asking if the user wants to quit the application. Press the "**Yes**" button to quit or "**No**" to return to the Main Menu.

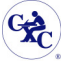

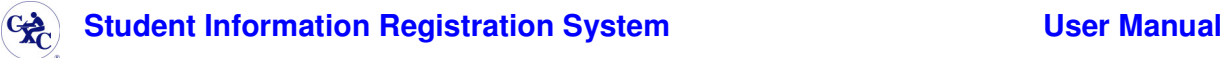

## **2. The Menu Options**

#### **2.1. Main Menu**

On logging onto the SIRS application, the user will be presented with the following screen shown in Figure 3.

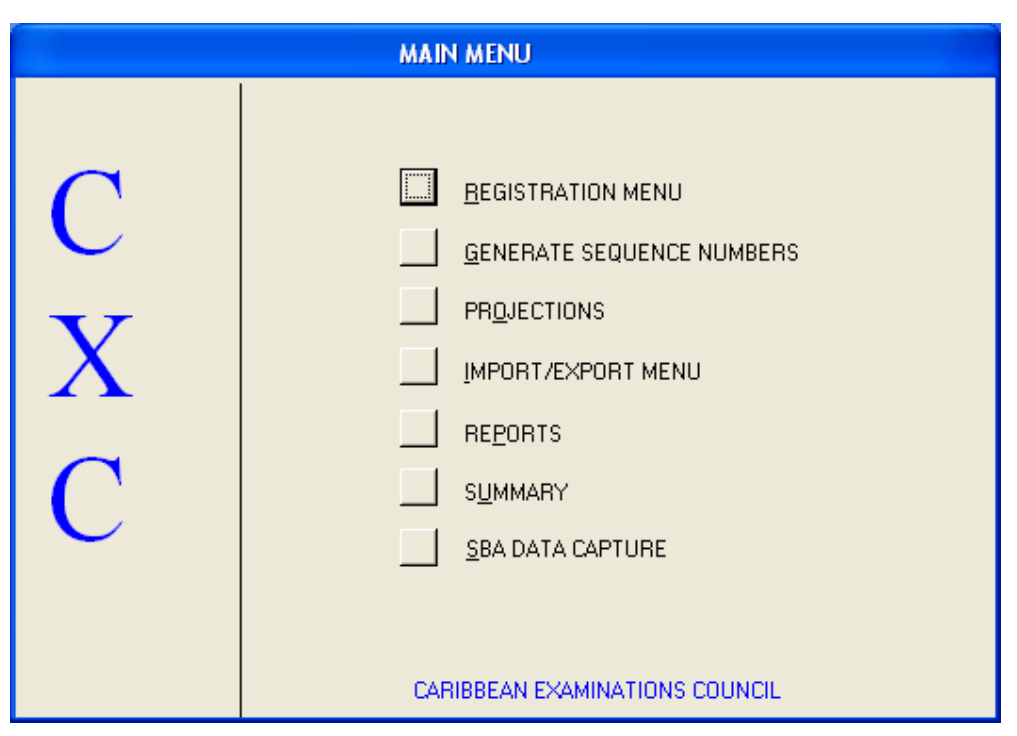

**Figure 3 – The SIRS Application Main Menu** 

The **Main Menu** offers the user seven options as described below:

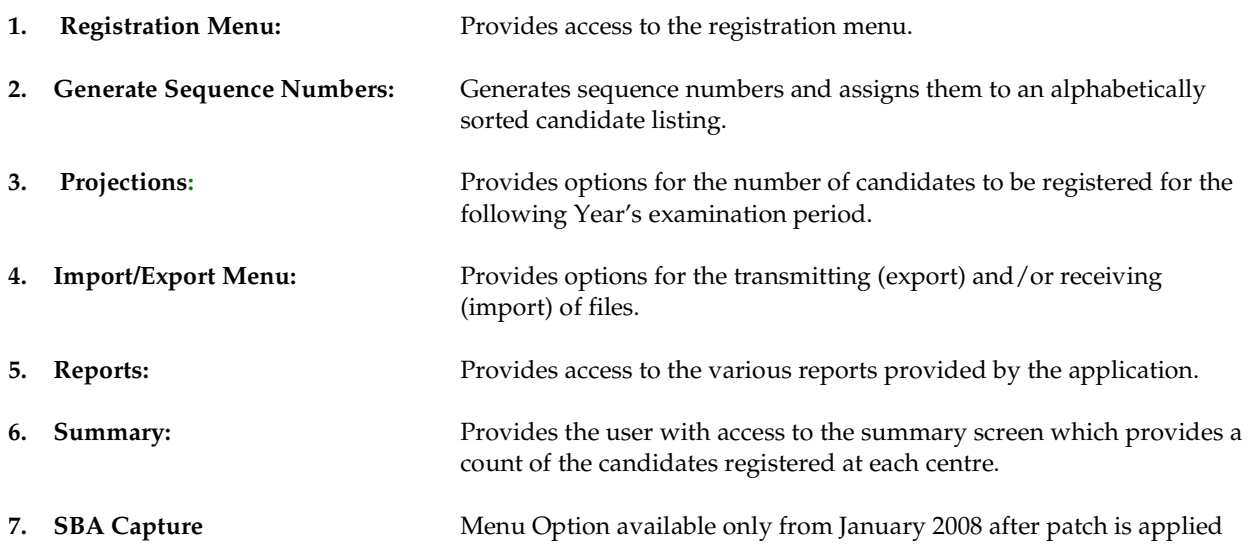

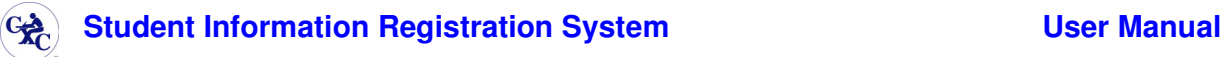

#### **2.2. Registration Menu**

On clicking on the "*Registration Menu*" button on the Main Menu**,** Figure 4 is presented to the user.

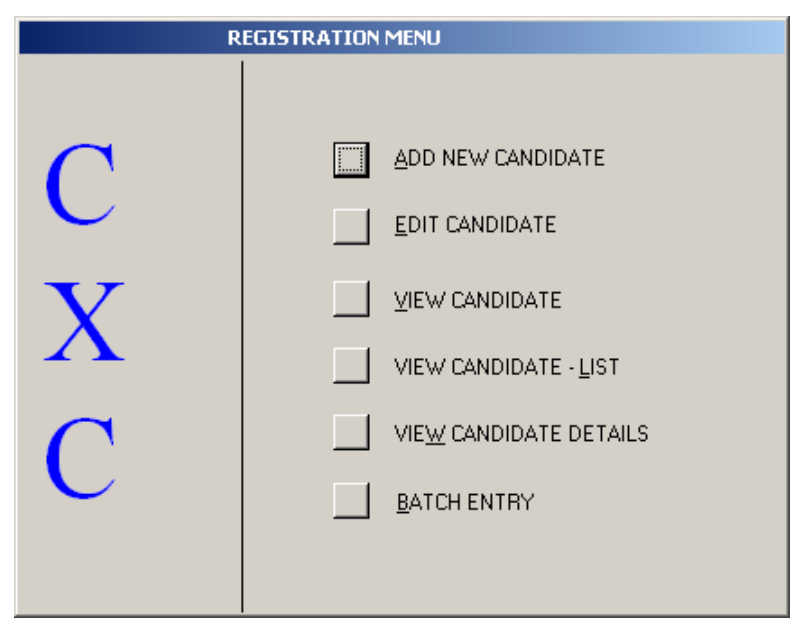

**Figure 4 – The Registration Menu**

From the "*Registration Menu*" the user manages candidate registration data, using one of six options available. The registration data captured is relevant only for the examination period selected during logon.

The available options are:

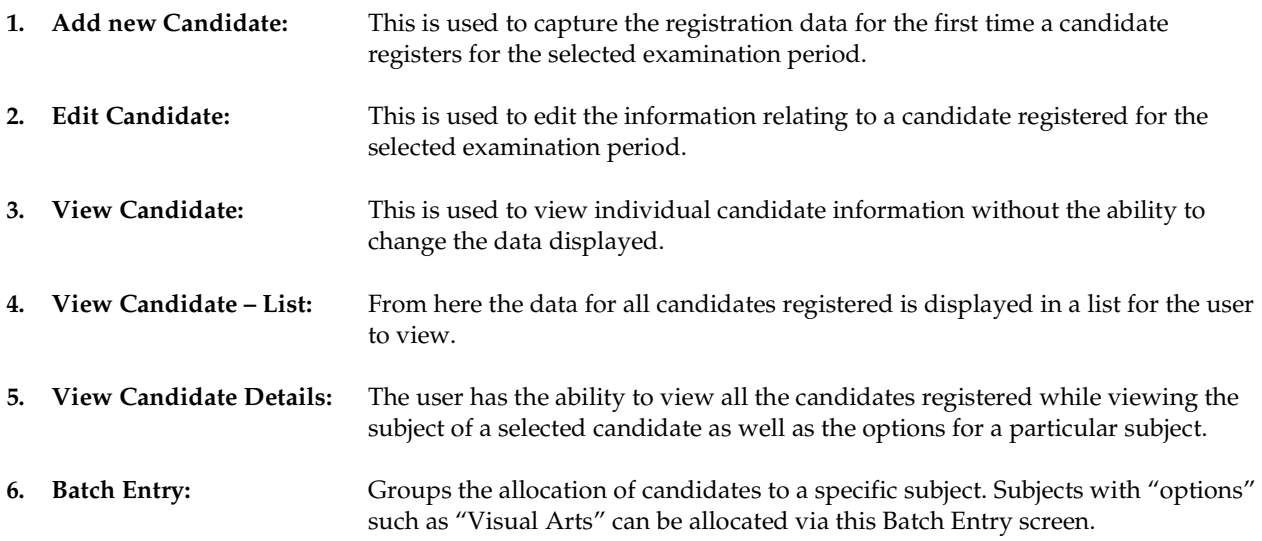

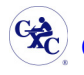

#### **2.2.1. Adding a New Candidate**

On selecting the option "*Add New Candidate*" from the registration menu**,** Figure 5 below will be presented.

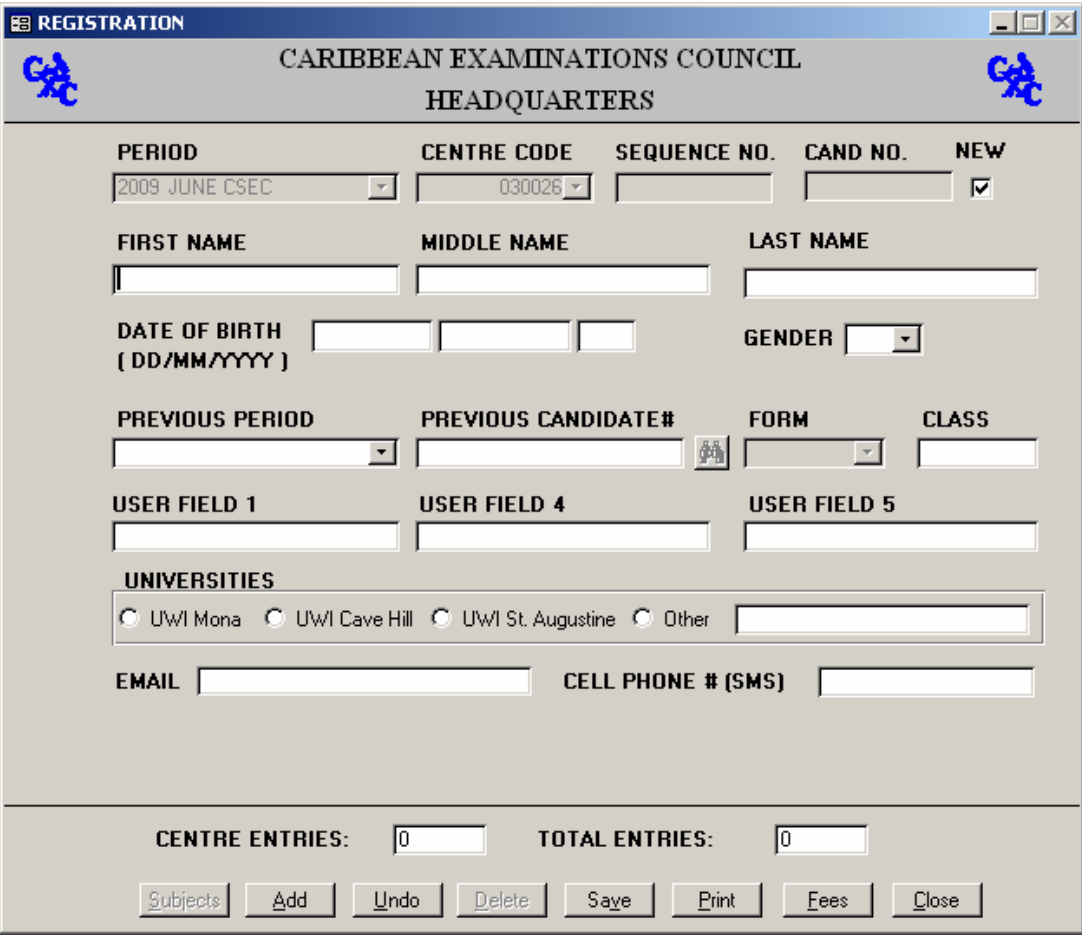

**Figure 5 – The CSEC Registration Screen** 

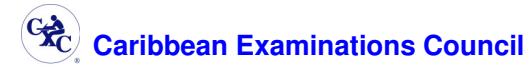

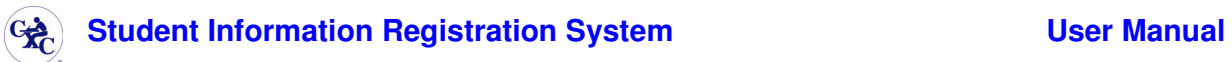

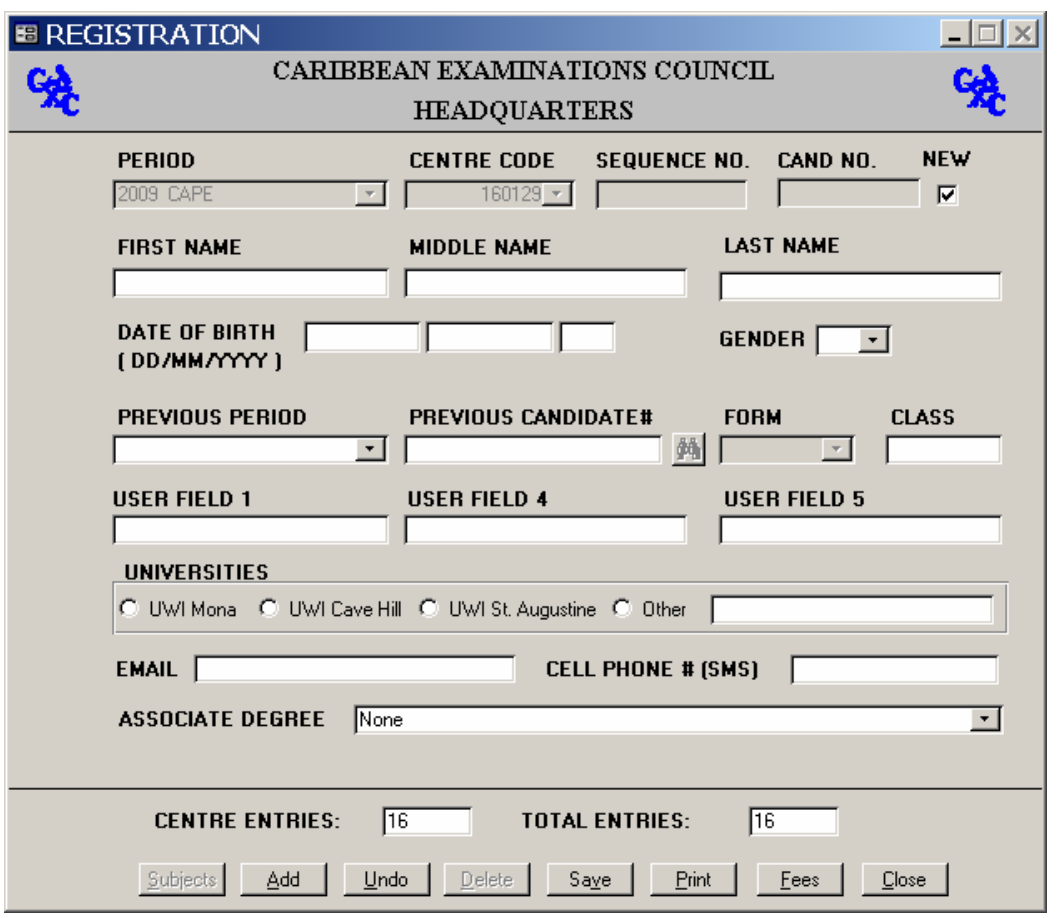

**Figure 6– The CAPE Registration Screen** 

#### **Fields Displayed**

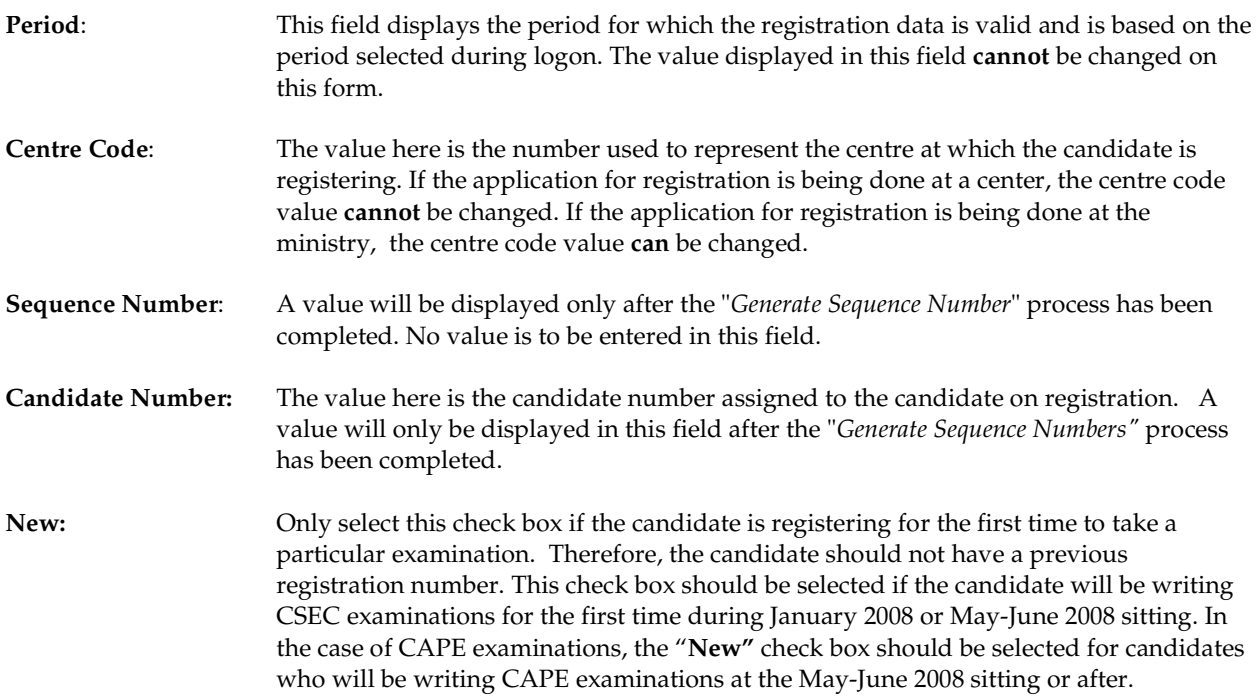

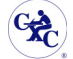

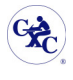

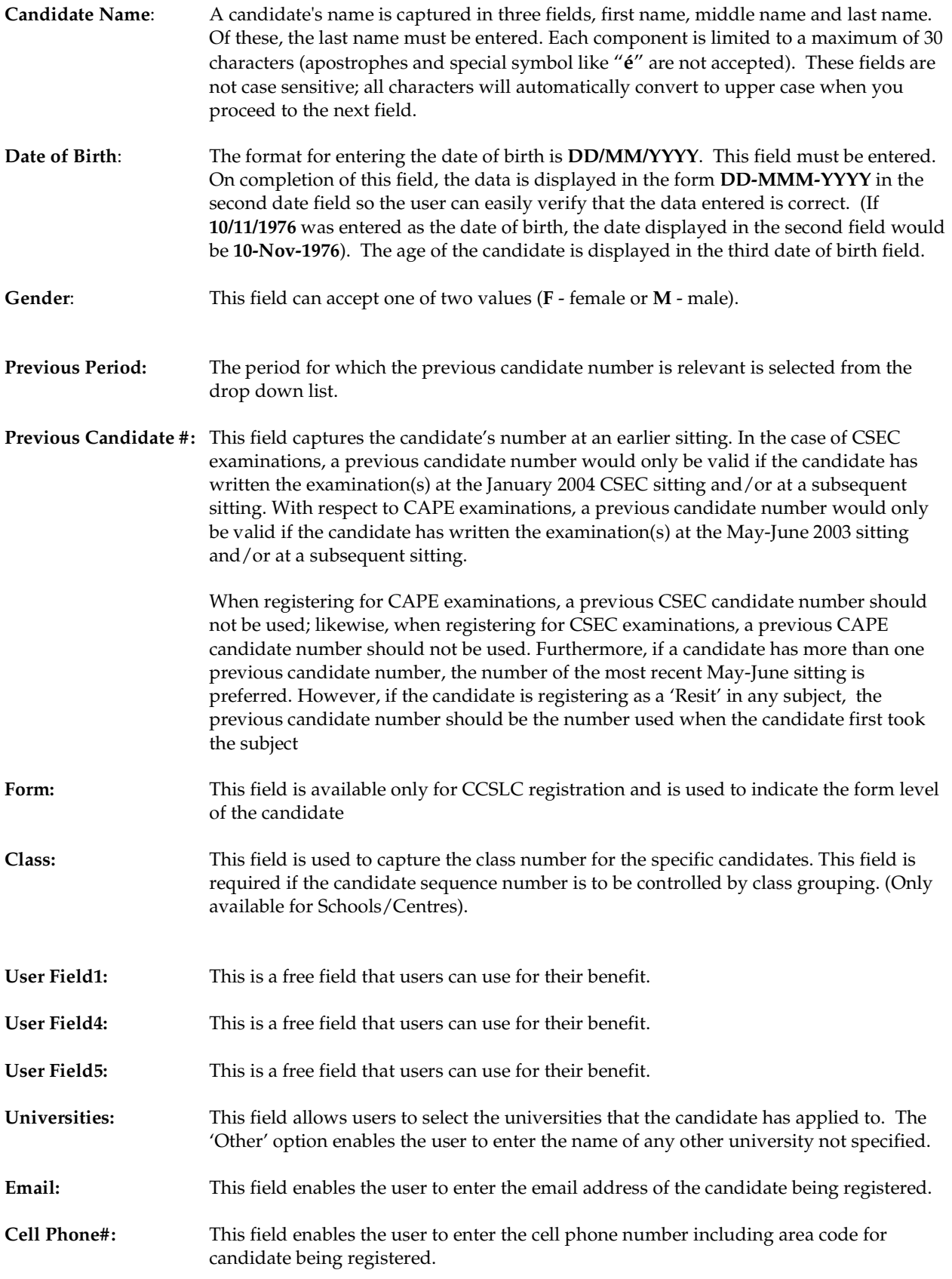

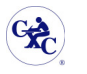

**Associate Degree** This field uses a drop down list to identify any one of the nine degree options available to the candidate. The default is "none" should the candidate opt to defer during this registration period (CAPE only).

The buttons in the lower portion of the form are explained in the "**Using the Buttons**" section. Clicking the "**Add**" button before subjects have been assigned to the users will not **only** display a message window indicating that the current data has been saved but also a separate message, as in Figure 7, which identifies that subjects were not assigned to the candidate.

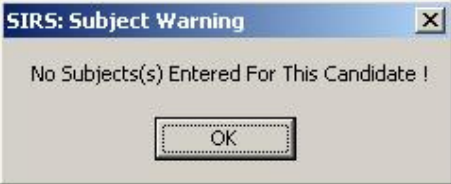

**Figure 7– The Subject Warning Message Screen** 

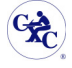

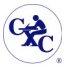

#### *2.2.1.1. Candidate Subjects*

**An important element of the registration process is the selection of subjects for the respective candidate. Access to the "***Candidate Subjects***" screen as shown below in figure 8 is obtained by using the "***Subjects***" button from the Add Candidate Screen, Edit Candidate Screen or View Candidate Screens.** 

The user is reminded that this button is only activated after all the personal data has been entered on the "Registration" screen.

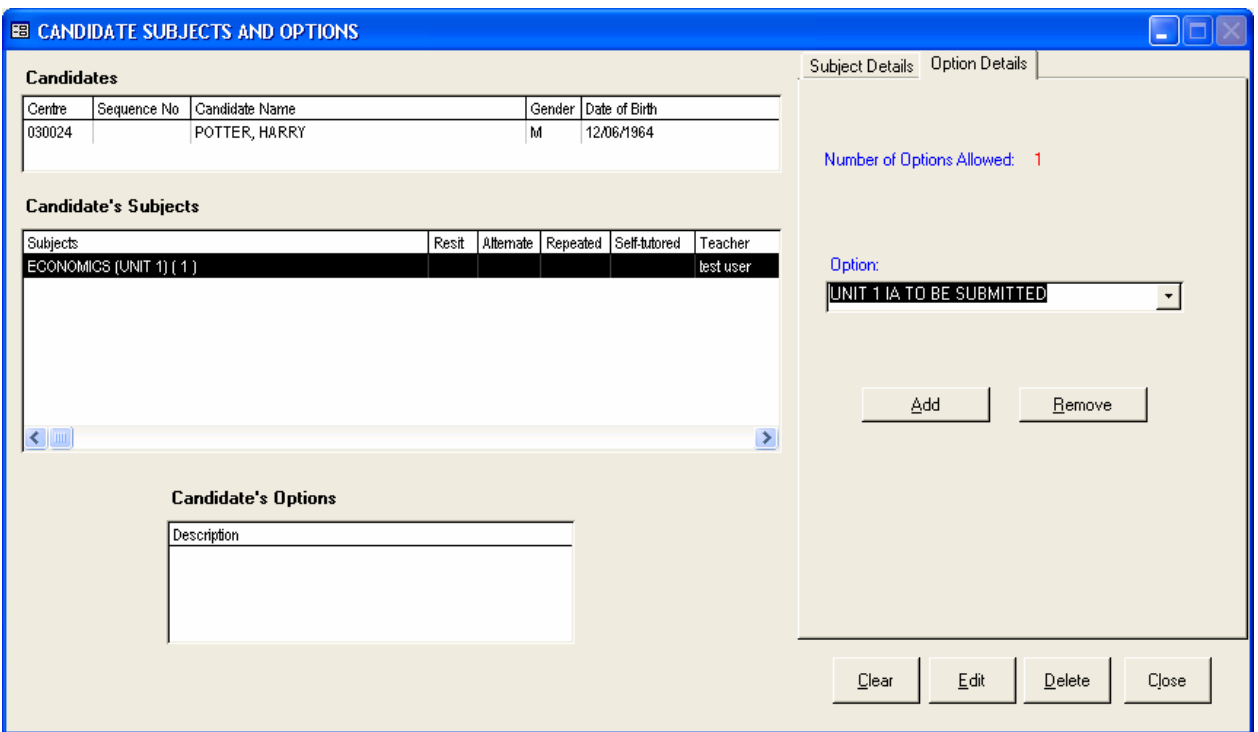

**Figure 8** – **The Candidate Subjects Screen**

The Candidate subject screen is divided into two sections and two views. The section on the left side of the screen is the display screen and the section on the right side of the screen is the input screen.

The fields on the display section of the screen are explained below:

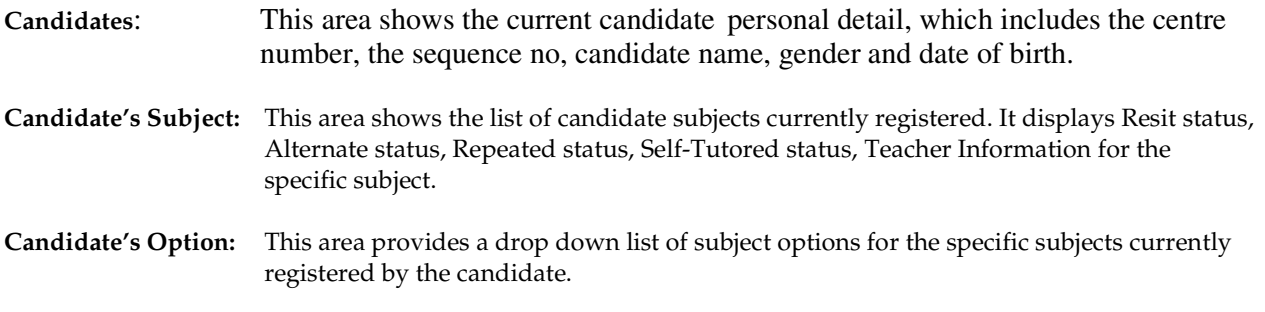

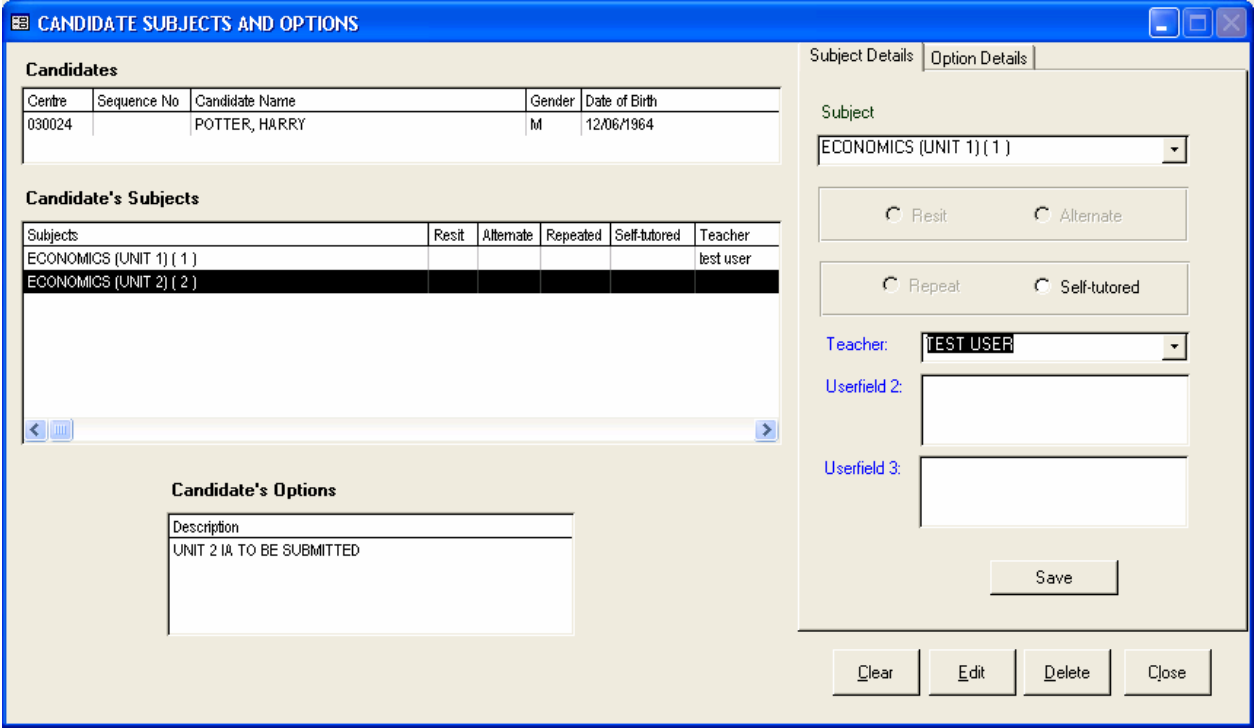

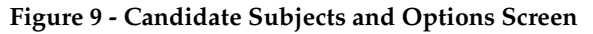

The tabs on the input section of the screen are explained below:

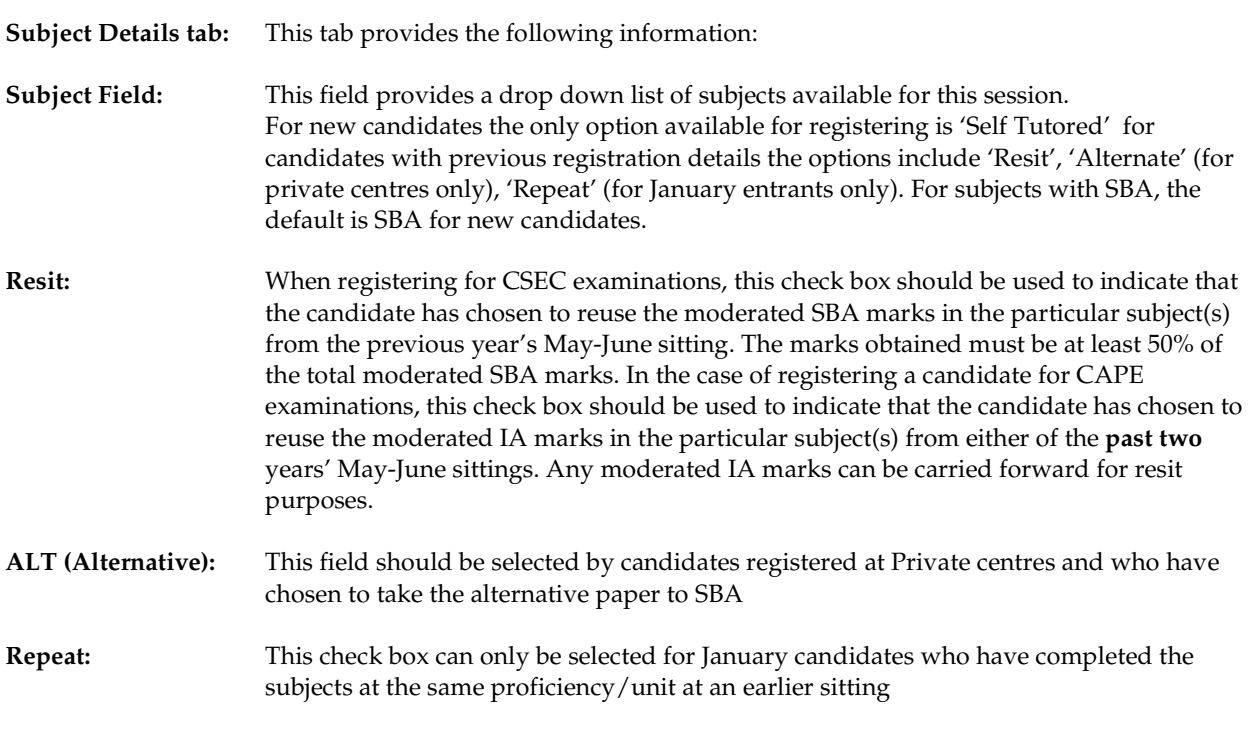

# (<del>發</del>) Student Information Registration System Namual Diser Manual

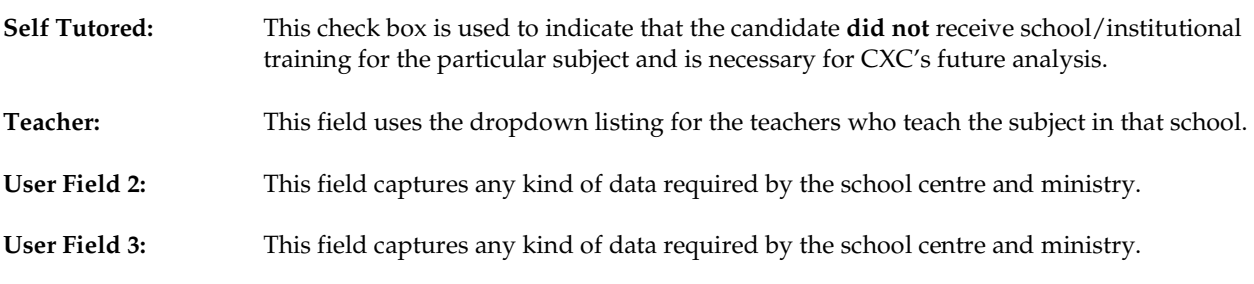

**Option Details tab:** This tab shows a drop down list of subject options for the specific subjects currently registered by the candidate (see figure 10 below)

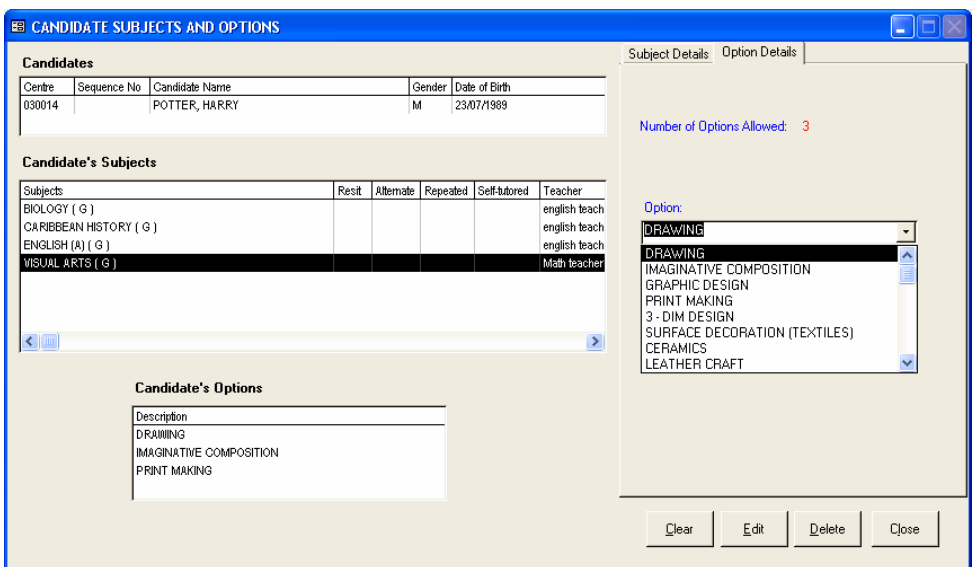

**Figure 10 – Option tab on Candidate Subjects CSEC option screen** 

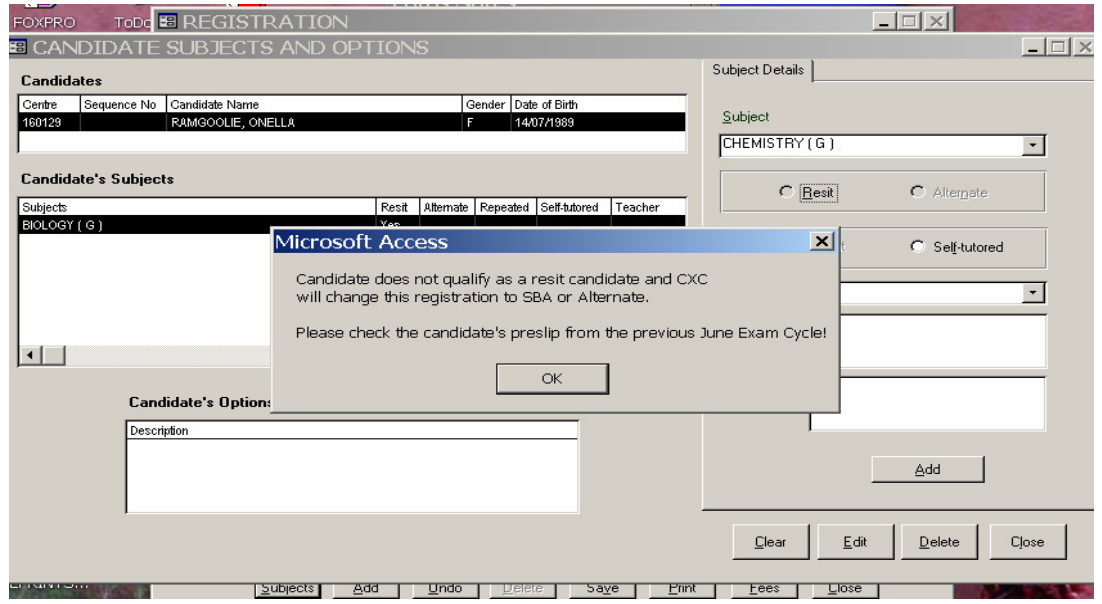

**Figure 11b – Option Information pop-up screen on Candidate Subjects CSEC option screen** 

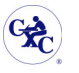

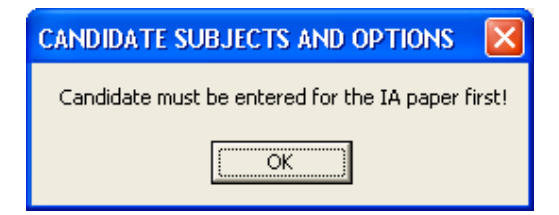

**Figure 12 - Option information Screen for CAPE** 

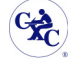

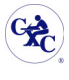

#### *2.2.1.2. Candidate Fees*

The Fees module is a feature of the application that assists in the maintenance of candidates' fee payment. This is achieved through the selection of the "Fee" button from the Add Candidate Screen to displays the "Candidate Fees screen seen in Figure 12.

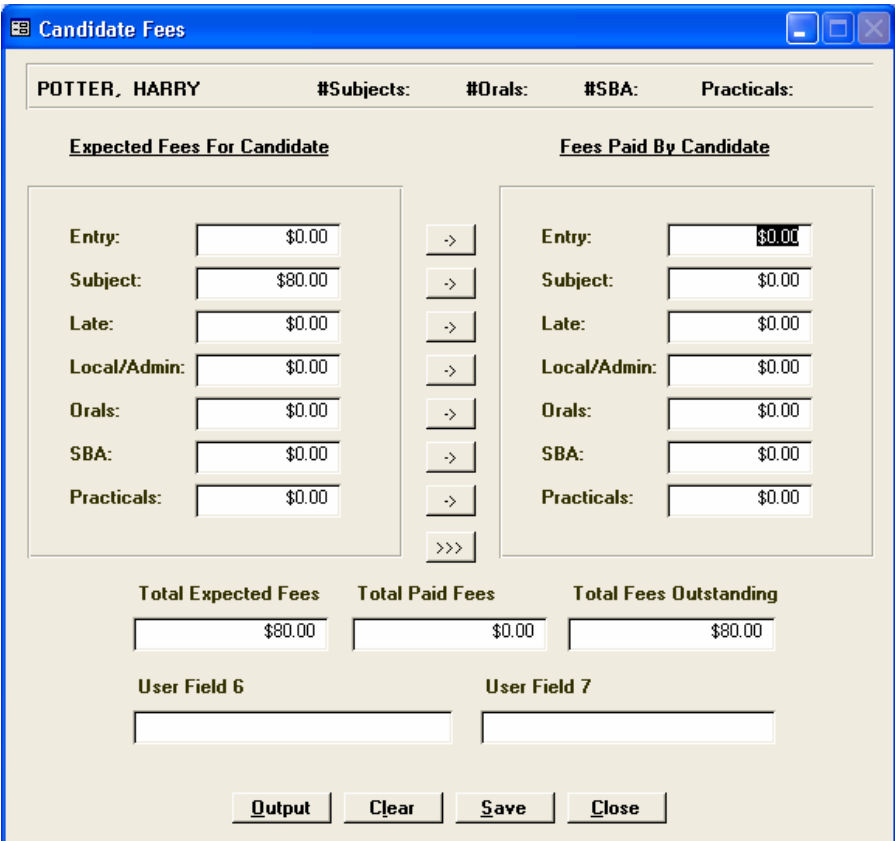

**Figure 13 – The Candidate Fees Screen** 

The "Candidate Fees" screen in Figure 12 shows the following sections:

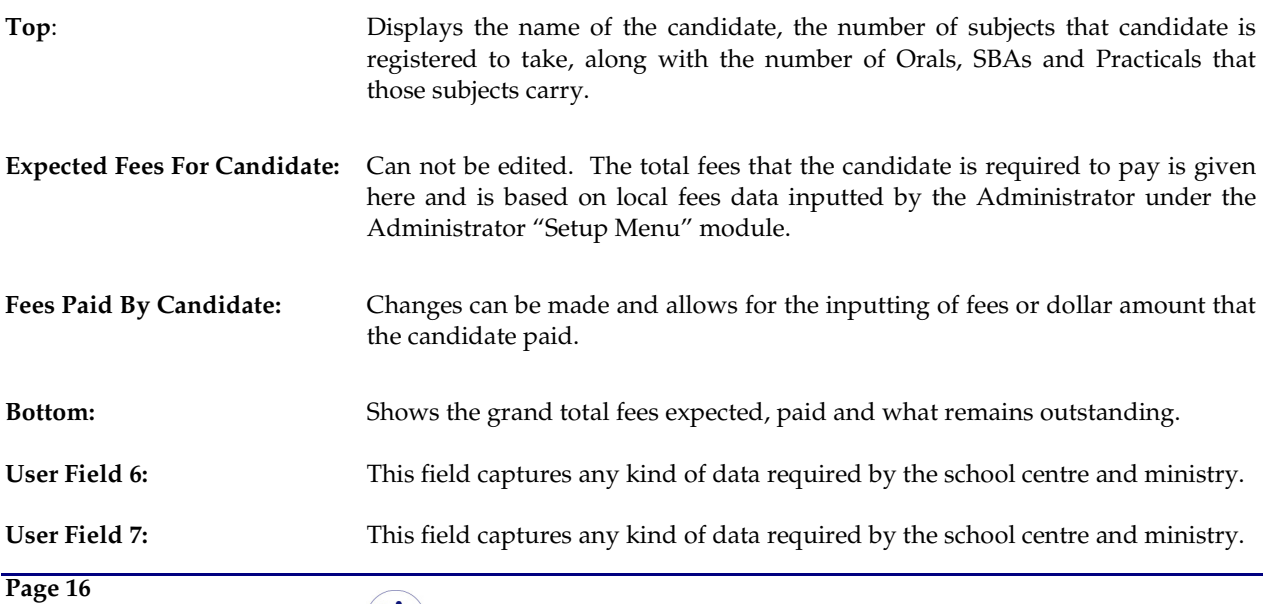

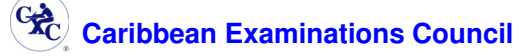

#### **2.2.2. Querying for Candidates**

The "Candidate Search" screen displayed in Figure 13 is used to locate candidates in the database. The Top portion of the form is used to build or set the criteria and the Results portion displays all candidates that met the criteria.

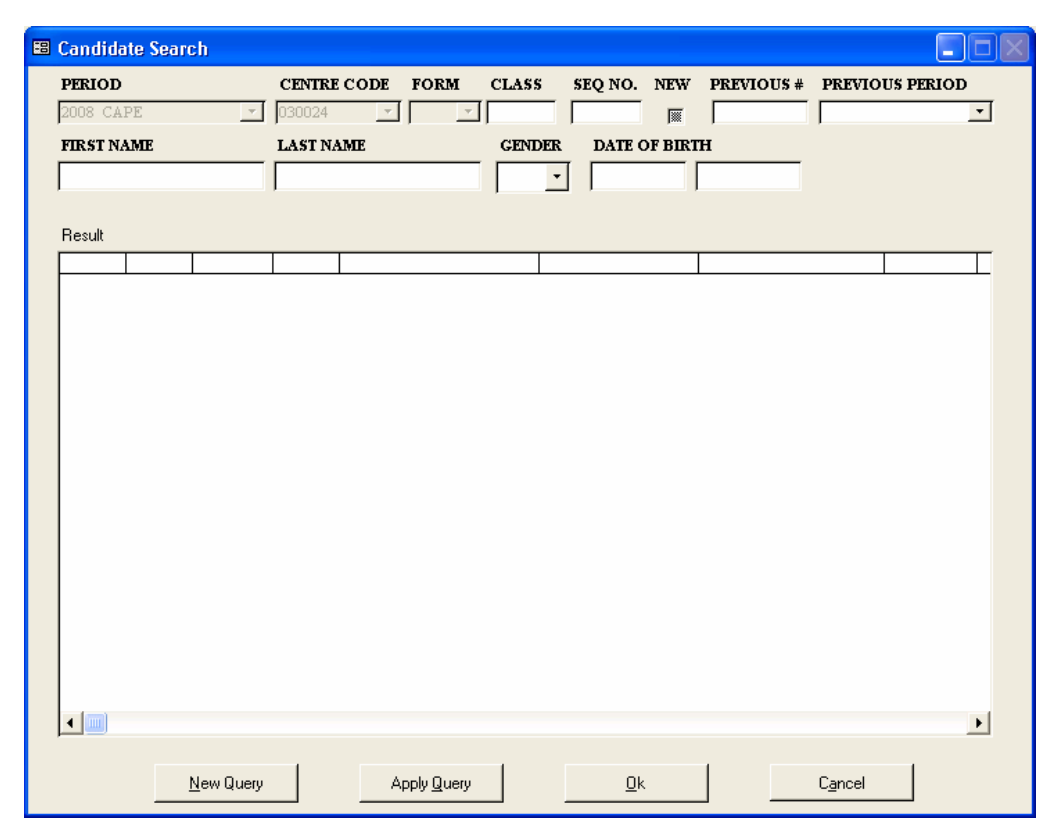

**Figure 14 – The Candidate Search Screen** 

Candidates meeting a combination of or all the fields listed below can be used to set the criteria.

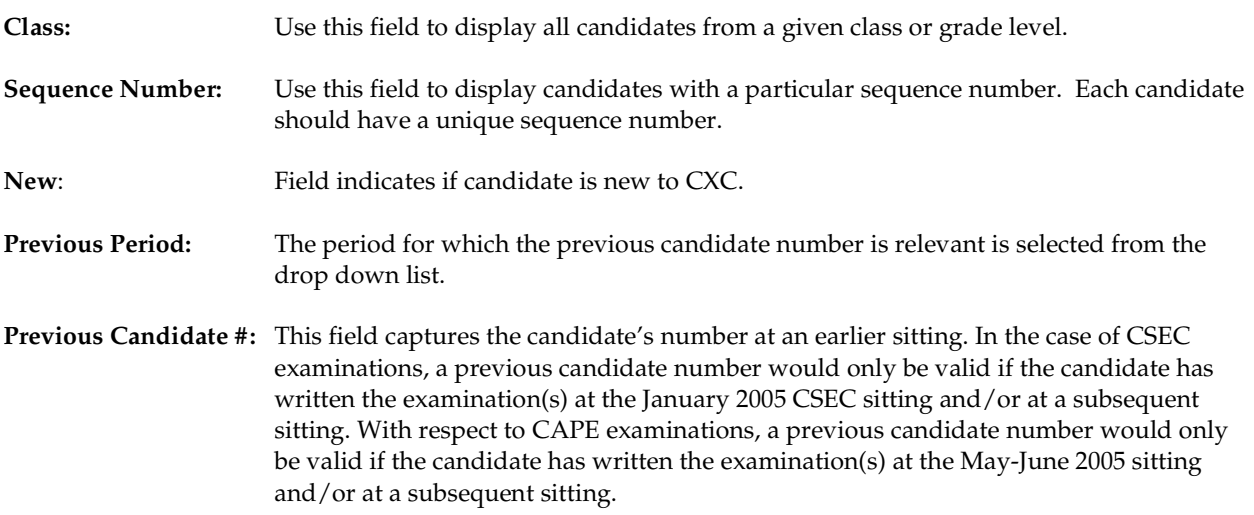

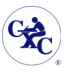

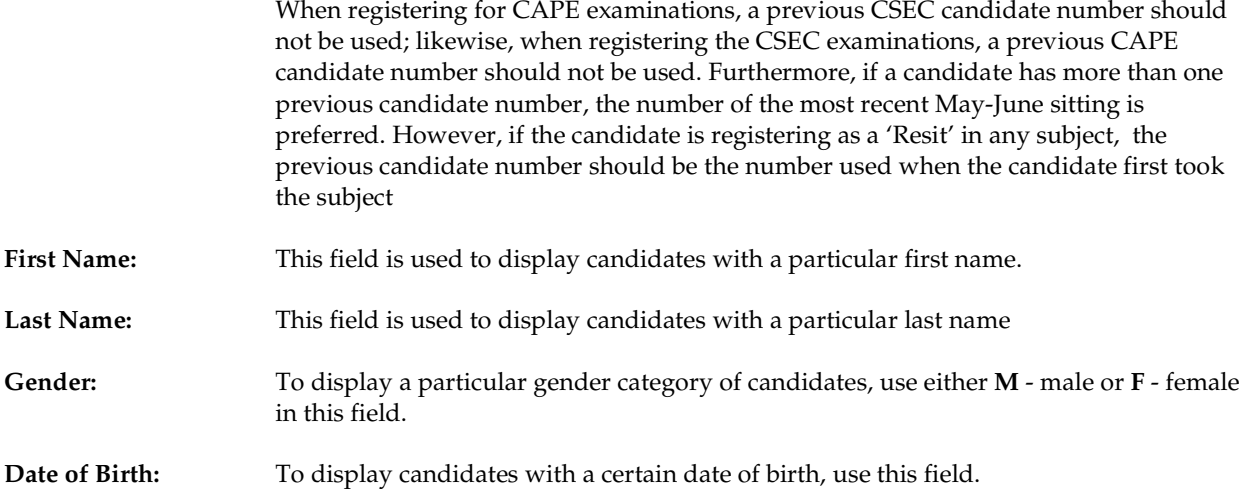

When the criteria have been set, run the query/search by clicking on the "**Apply Query**" button. The results to the query will be shown in the Results section of the screen under the following headings:

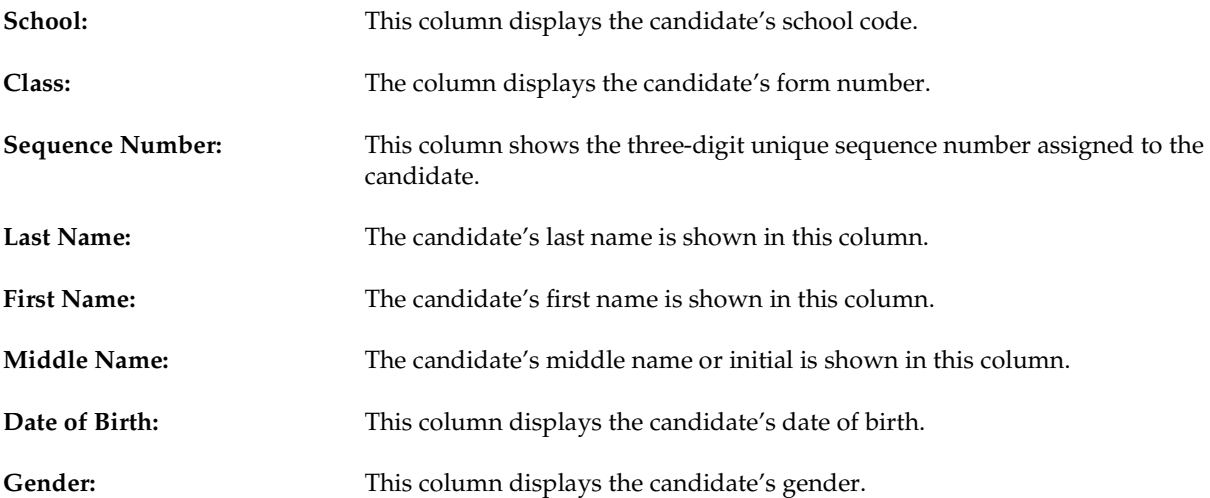

When the candidate being searched for has been located, select that candidate's record by clicking on the appropriate row and pressing the "**OK**" button (see "Using the Button" section for further information on the use of the button found on this screen). This action displays the candidate's personal data in a new screen.

A new query can be generated by selecting the "**New Query**" button to clear the previous query criterion and results.

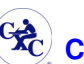

#### **2.2.3. Editing a Candidate's Information**

The edit function allows the user to modify the registration data relating to a specific candidate. On selecting the option "*Edit Candidate*" from the registration menu, the screen shown in Figure 14 will be presented. This screen allows the user to locate the specific candidate. See the section "**Querying for Candidates**". Once the candidate has been located and selected the personal details will be displayed on a screen to Figure 13 where modifications can be made to the candidate's registration data.

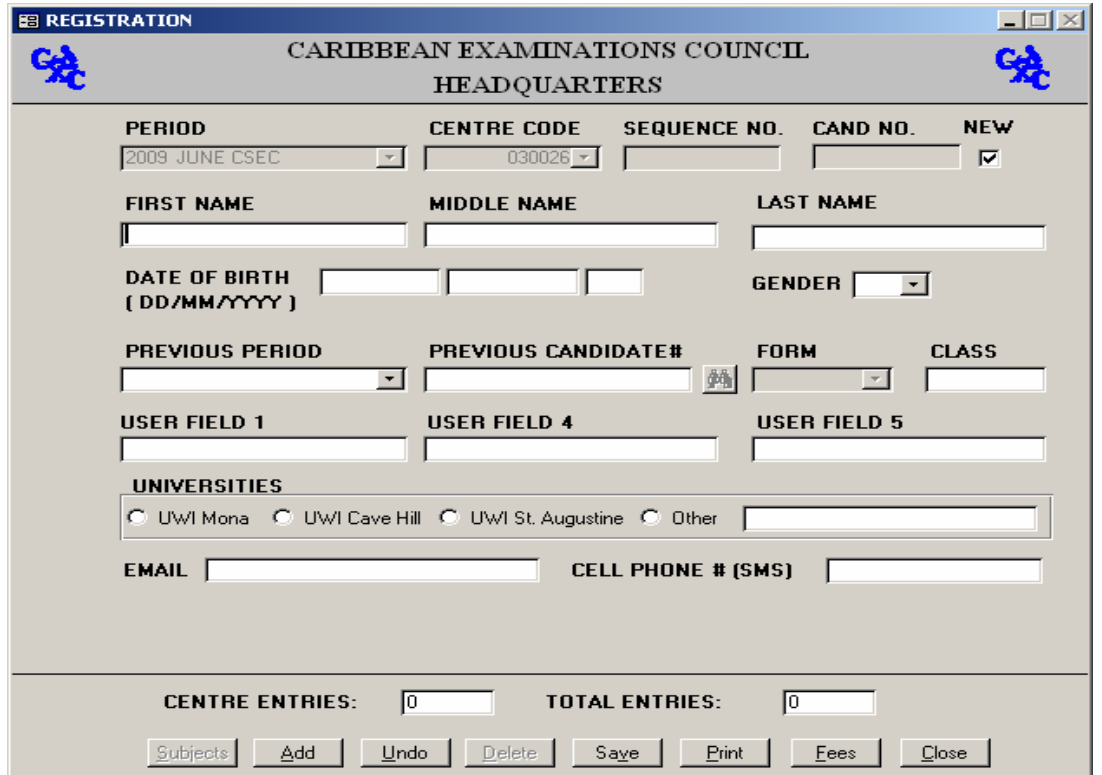

#### **Figure 15 - Edit Candidate Screen**

Candidate information can only be modified prior to completing the file transfer to the Ministry/Local Registrar in the respective territories or to C.X.C. **Once this transfer is completed, further changes can only be made using the amendment options.** The fields presented for modification includes:

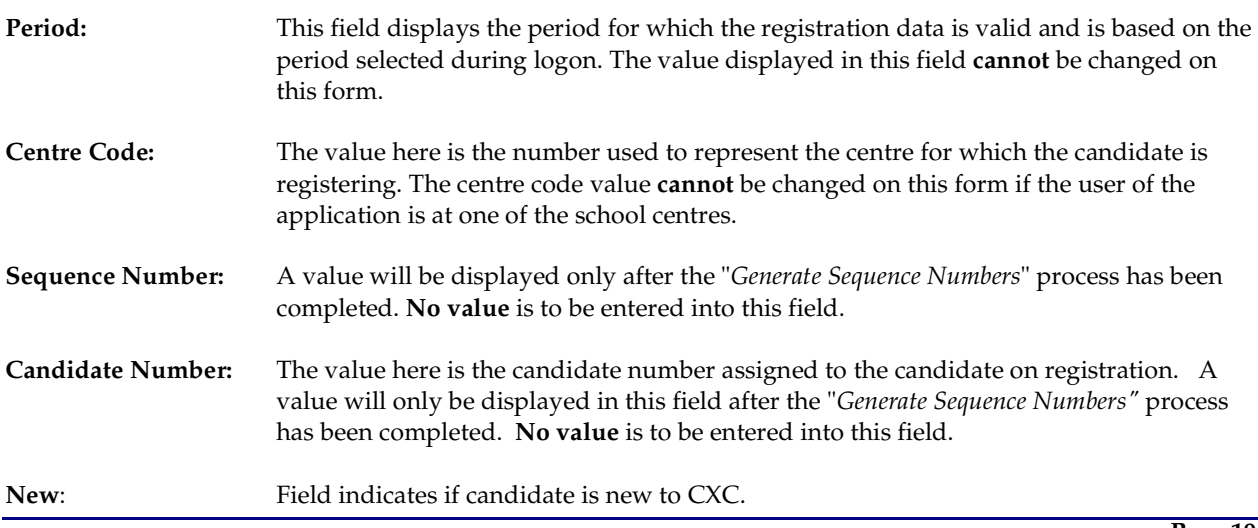

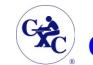

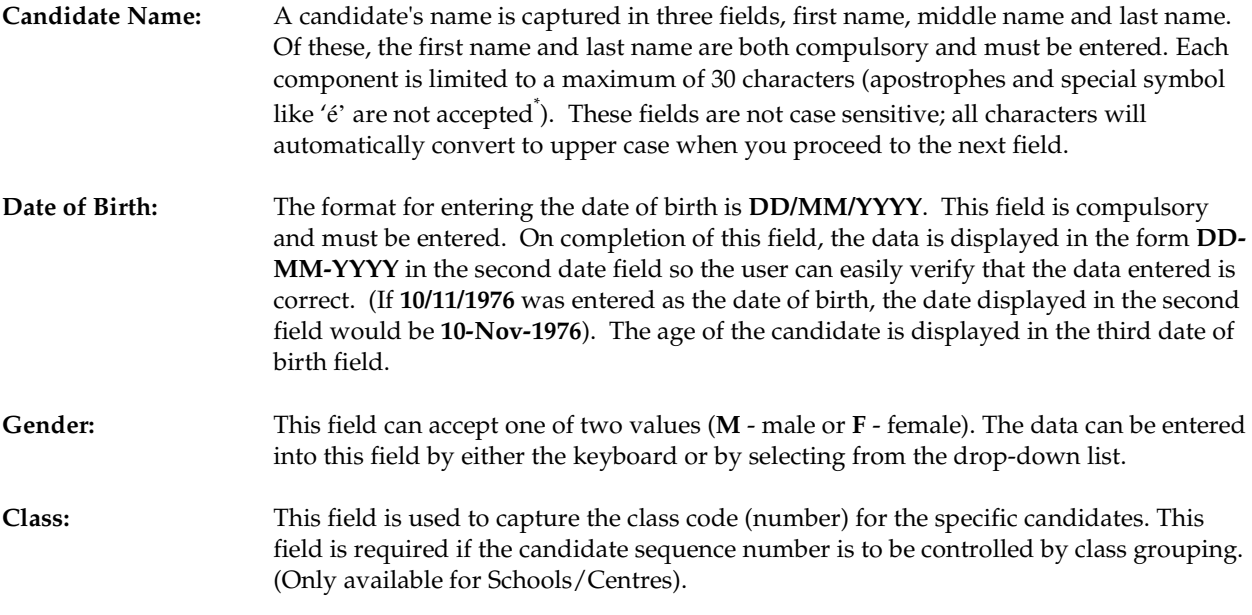

The "**Add**" button on the screen is disabled nevertheless; the other buttons can be used. By the select the "Audit" button the user can view the amendment log as it pertains to this candidate. The "**Close**" button will close the screen and return the user to the "Candidate Search " screen where another candidate can be selected from the "**Results**" list or a new query generated to find another set of candidates.

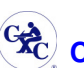

#### **2.2.4. Viewing a Candidate's Information**

The view function displays the registration data for the highlighted candidate.

On selecting the option "*View Candidate*" from the registration menu the screen in Figure 15 is presented. The screen allows the user to locate the specific candidate. See the section "Querying for Candidates". Once the candidate has been located and selected the registration data will be displayed on a screen similar to Figure 13. **Changes are not permitted via this form only at the** "*Edit Candidate*" mode (see "Editing a Candidate Information" section).

To view the candidate's subjects select the "**Subject**" button.

#### **N.B. The "Add", "Undo", "Delete" buttons are disabled on the screen.**

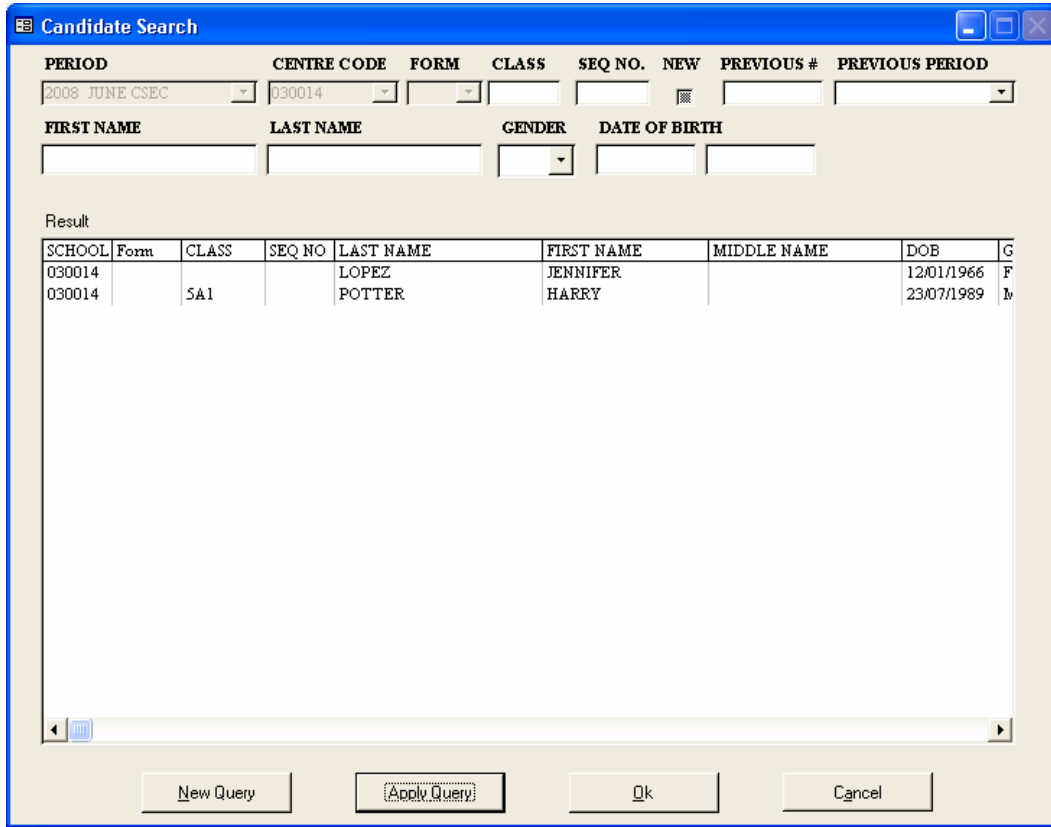

**Figure 16 – Viewing Candidate information**

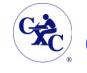

#### **2.2.5. Viewing all Candidates - List**

On selecting the option "*View Candidate - List*" from the registration menu the screen shown is displayed. This form displays all candidates registered for the examination period selected at log-on.

| <b>REGISTRATION</b>                                      |   |         |                      |                                                       |                    |                  |                                                           |  |
|----------------------------------------------------------|---|---------|----------------------|-------------------------------------------------------|--------------------|------------------|-----------------------------------------------------------|--|
|                                                          | 兔 |         |                      | CARIBBEAN EXAMINATIONS COUNCIL<br><b>HEADQUARTERS</b> |                    |                  |                                                           |  |
|                                                          |   | SEQ NO. |                      | <b>CLASS FIRST NAME</b>                               | <b>MIDDLE NAME</b> | <b>LAST NAME</b> | <b>DATE</b><br><b>OF</b><br><b>GENDER</b><br><b>BIRTH</b> |  |
| ▶                                                        |   | 160093  |                      | <b>PETER</b>                                          | <b>PR</b>          | <b>RAM</b>       | 15/06/1968 M                                              |  |
|                                                          |   | 160093  | $4-2$                | <b>JASMINA</b>                                        | <b>JERRRY-ANN</b>  | <b>JORDAN</b>    | 17/02/1989<br>$\mathbb{E}$ .                              |  |
|                                                          |   | 160093  | $\sqrt{4-2}$         | ROMONA                                                | 厄                  | <b>LEWIS</b>     | 04/05/1978<br>$\sqrt{F}$                                  |  |
|                                                          |   | 160093  | $\overline{001}$ 4-2 | AMAL                                                  | BARRY              | <b>ATON</b>      | 02/02/1983 M                                              |  |
|                                                          |   | 160093  | $\overline{002}$ 5-1 | <b>CATHY</b>                                          | DONNA              | <b>CLARKE</b>    | 03/03/1985<br>$\mathbb{F}$                                |  |
|                                                          |   | 160093  | 004 AAA              | GREGORY                                               | 旧                  | <b>HENRY</b>     | 01/01/1988 M                                              |  |
|                                                          |   | 160093  | 005 PPP              | KEITH                                                 | ℡                  | KHAN             | 04/02/1956 M                                              |  |
|                                                          |   | 160093  | $\overline{003}$ RG  | FELICIA                                               | <b>GLENDA</b>      | FRANKS           | 04/01/1985<br>F                                           |  |
| -8<br># CANDIDATES<br>SUBJECTS<br>SEARCH<br><b>CLOSE</b> |   |         |                      |                                                       |                    |                  |                                                           |  |
| CARIBBEAN EXAMINATIONS COUNCIL<br>$\blacktriangledown$   |   |         |                      |                                                       |                    |                  |                                                           |  |

**Figure 17 – The Form displayed when viewing all Candidates' Information - List** 

#### **Fields Displayed**

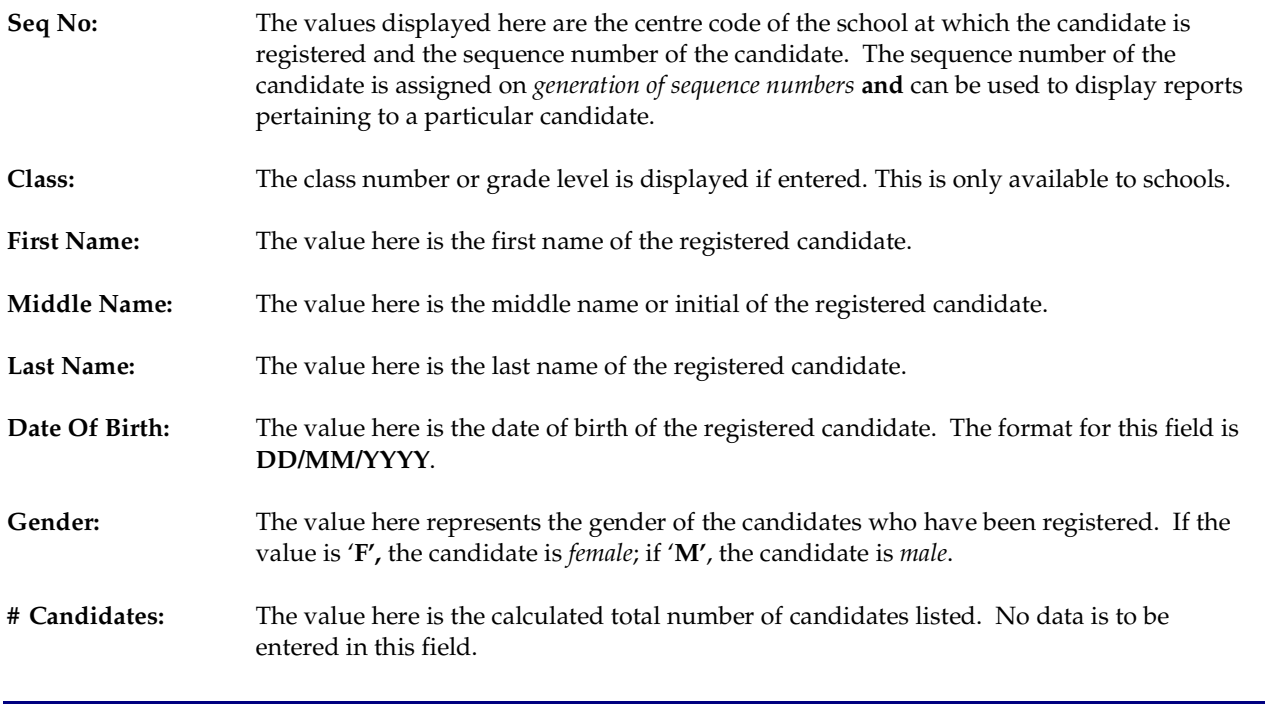

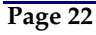

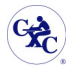

The buttons found on this screen are explained in the "Using the Buttons" heading.

**N. B. The screen displayed in Figure 14 is only for viewing. To view the next screen full of candidates or the next candidate (in some cases), press the "***pgdn***" (page down) key. To view the previous screen, press the "***pgup***" (page up) key.** 

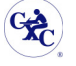

#### **2.2.6. Viewing all Candidates Details**

To view all candidates registered for the examination period selected at log-on while at the same time viewing the subject a candidate is registered to take, select the option "*View Candidate Details*" from the registration menu. A screen as in Figure 17 appears.

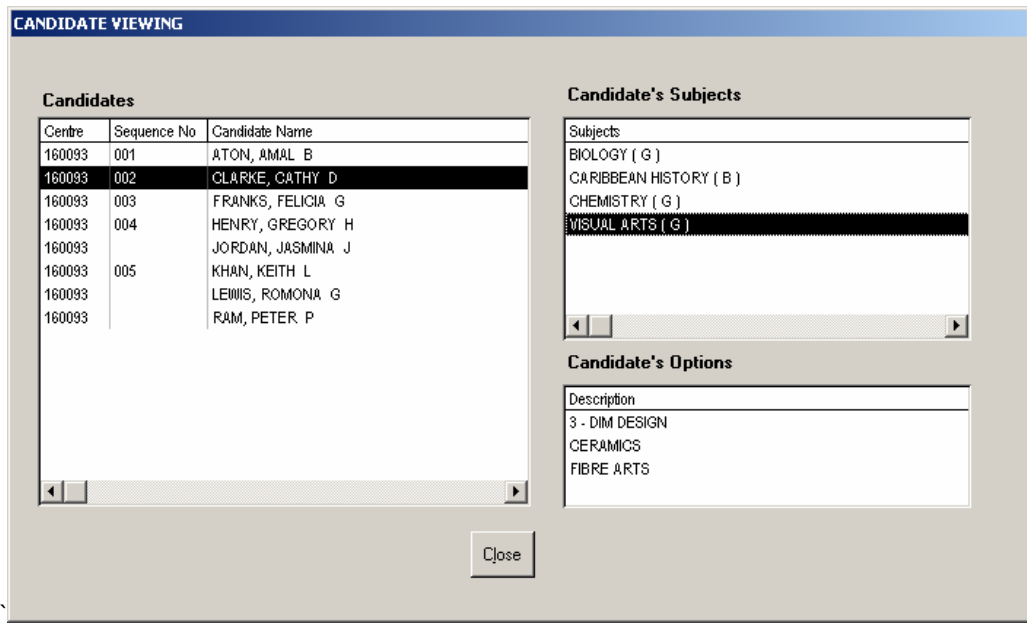

**Figure 18 – The Candidate Viewing Screen**

The data on this screen cannot be changed. Nevertheless, a candidate can be selected from the Candidate list and their subject(s) displayed in the "Candidate Subject" section of the screen. Also the options for a particular subject, once selected, will appear in the "Candidate's Options" section. Select the "**Close**" button to close the form and return to the registration menu.

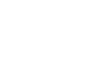

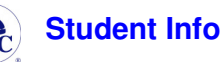

#### **2.2.8. Batch Entry**

On selecting the option "*Batch Entry*" from the registration menu the screen is Figure 18 will be presented.

| <b>BB SUBJECT BATCH ENTRY</b> |                                                                        |                                                                 |                             |                                   | $\Box$                 |  |  |  |
|-------------------------------|------------------------------------------------------------------------|-----------------------------------------------------------------|-----------------------------|-----------------------------------|------------------------|--|--|--|
| <b>SUBJECT</b>                |                                                                        |                                                                 | # CANDIDATES                |                                   |                        |  |  |  |
|                               | BIOLOGY(G)                                                             | $\blacktriangledown$                                            |                             |                                   |                        |  |  |  |
| <b>LASTNAME</b>               | <b>FIRSTNAME</b>                                                       | DOB                                                             | NEW RESIT ALT REPEAT        | <b>USER</b><br>FIELD <sub>2</sub> | <b>USER</b><br>FIELD 3 |  |  |  |
| $\boxed{\blacksquare}$ JAGGER | MICK                                                                   | $14/05/1947$ $\boxed{\nabla}$ $\boxed{\nabla}$ $\boxed{\nabla}$ |                             |                                   |                        |  |  |  |
| $\Box$ LOPEZ                  | <b>JENNIFER</b>                                                        | $12/01/1966$ $\boxed{9}$ $\boxed{1}$                            | $\Gamma$                    |                                   |                        |  |  |  |
| $\ast$<br>団                   |                                                                        | 屬                                                               | $\Box$<br>$\Gamma$ $\Gamma$ |                                   |                        |  |  |  |
|                               |                                                                        |                                                                 |                             |                                   |                        |  |  |  |
|                               |                                                                        |                                                                 |                             |                                   |                        |  |  |  |
|                               |                                                                        |                                                                 |                             |                                   |                        |  |  |  |
|                               |                                                                        |                                                                 |                             |                                   |                        |  |  |  |
|                               |                                                                        |                                                                 |                             |                                   |                        |  |  |  |
|                               |                                                                        |                                                                 |                             |                                   |                        |  |  |  |
|                               |                                                                        |                                                                 |                             |                                   |                        |  |  |  |
|                               |                                                                        |                                                                 |                             |                                   |                        |  |  |  |
| Select                        | $Q$ ptions<br>Add                                                      | $Sg$ arch                                                       | $Undo$<br><b>Delete</b>     | Saye                              | Close                  |  |  |  |
| ۰                             | Subjects with options are currently not available in batch entry mode. |                                                                 |                             |                                   | $\vert$                |  |  |  |

**Figure 19 – The Subject Batch Entry Screen** 

The user selects the subject for which to register the candidates by selecting from the drop-down list. The user will be limited to the subjects he or she is in charge of as determined by the administrator.

Select the candidates by using the down arrow button. On selecting a candidate, a second row will be enabled to facilitate a second addition.

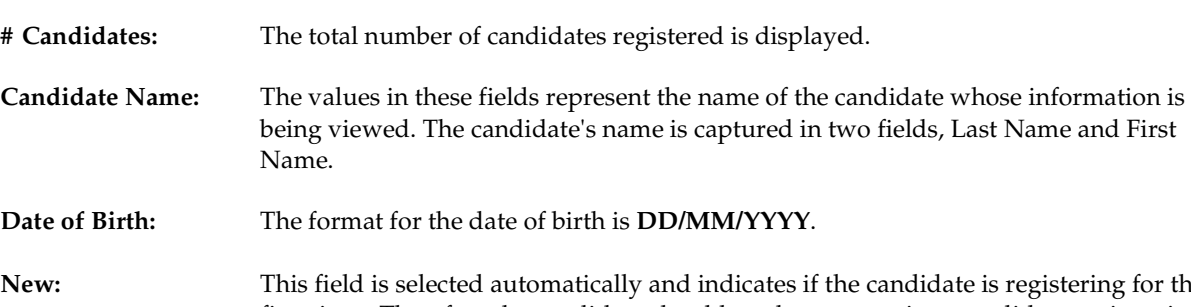

**New:** This field is selected automatically and indicates if the candidate is registering for the first time. Therefore the candidate should not have a previous candidate registration number.

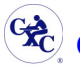

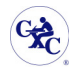

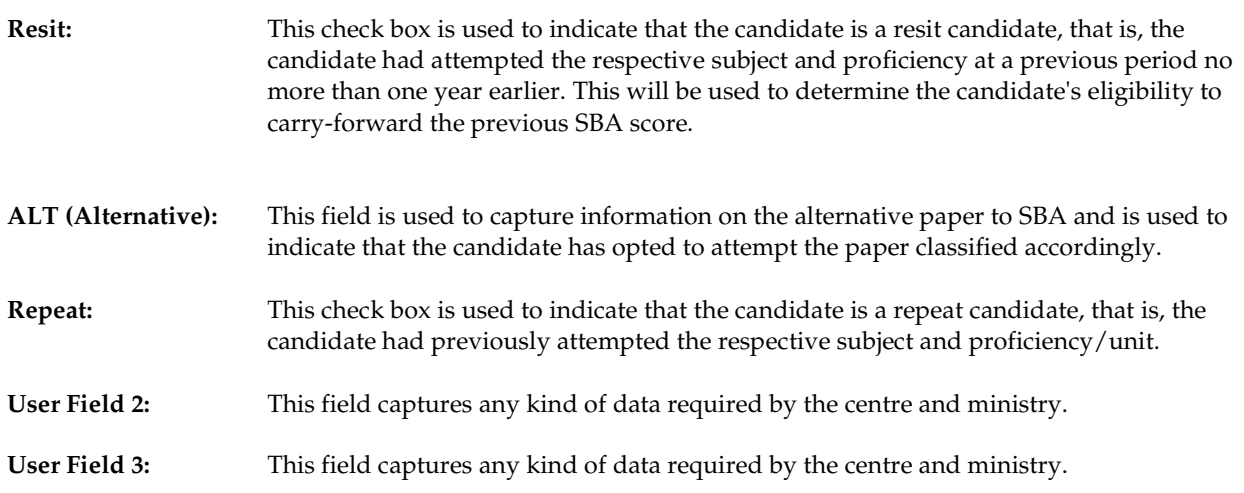

To select a candidate for batch entry, click on the down arrow button to the left side of the Last Name field. This action displays a list (for selection) all the candidates whose personal information has been entered in the system either during the "Add a New Candidate" process or during the "Import Candidate Personal Data" process.

The buttons on this screen are explained in the "Using the Buttons" headings. Select the "**Save**" button to save the data entered or the "**Close**" button to save and close the screen and return to the registration menu.

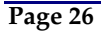

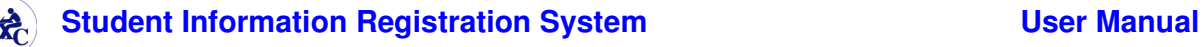

#### *2.2.8.1. Candidate Group Selection*

 Instead of selecting a candidate record by record as explained previously, a group can be selected by clicking the **Select** button found on the subject batch entry window seen on Figure 18. Once this button is selected the Candidate Selection screen seen in Figure 19 is presented with the candidates entered at the registration screen or imported.

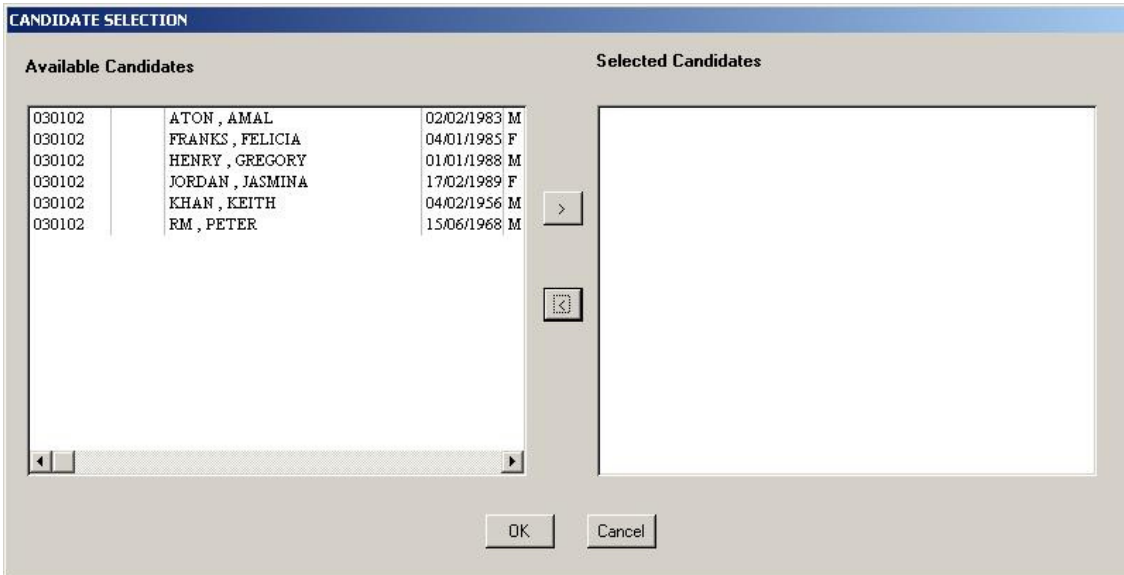

**Figure 20 – The Candidate Selection Screen** 

The "**Available Candidates**" section of the candidate selection screen shown in Figure 19 list all candidates with the exception of the ones selected previously from the subject batch entry screen seen in Figure 18. To select a group of candidates from this list hold down the **Ctrl** and or **Shift** key on the keyboard and then highlight the candidates required. The selection can then be moved to the "**Selected Candidates**" section by clicking the right arrow button in the middle of the two sections.

To remove candidates from the "**Selected Candidates**" section involves selecting the candidates and clicking the left arrow button in the middle.

Click the "**OK"** button to close the screen and display the candidates, listed in the "**Selected Candidates**" section, unto the "Subject Entry Batch Entry" screen.

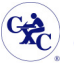

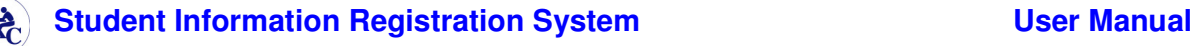

#### **2.3. Generate Sequence Numbers**

This option is accessed from the main menu and is used to assign sequence numbers to the candidates registered at the time of execution. The sequence number is a unique three-digit number assigned to a candidate within a given centre.

**Once a sequence number has been assigned to a candidate it cannot be modified after the data has been exported**. Users should use this option screen in Figure 20 only after having entered the majority of registration data especially if they wish to keep the candidates in alphabetical listing.

**If the user wishes to sequence the candidates by gender, all candidate registration data for one gender must be entered then the "***generate sequence numbers***" process must be run and then the candidate registration data for the other gender must be entered and the** *"generate sequence numbers*" **process run again.**

**Only candidates who have been registered for subjects will be assigned sequence numbers. If only the personal information has been keyed for a candidate but no subjects have been selected for that candidate, on running the "***generate sequence numbers"* **process, no sequence number will be assigned to that particular candidate. It is suggested that before running this process, the user should check the "Candidates without subjects" report to ensure that all candidates have been registered for subjects.** 

The procedure can be repeated but will only apply to registration data entered after the last run of the procedure.

The user will be presented with the screen displayed in Figure 20 and should select the desired settings.

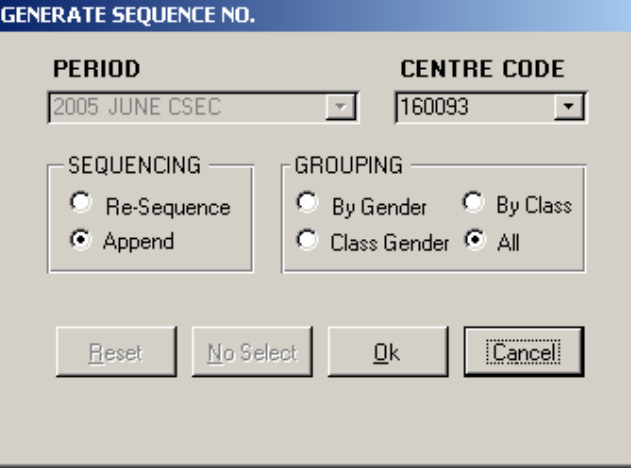

**Figure 21 – The Generate Sequence Number Screen** 

The options presented are as follows and fall under the sequencing and grouping sections.

#### **The Sequencing Section:**

**Re-sequence:** To re-sequence **all** of the candidates (not yet exported). **Append:** If candidates in the database have already been sequenced and additional candidates have been added, this option allows the user to sequence the additional candidates without loosing the previous sequence numbers.

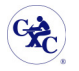

#### **The Grouping Section:**

This section contains radio buttons that allow grouping by gender, class, class gender, or simply all candidates.

The individual centre users will not be able to change the period or the centre displayed. The centre should correspond to the respective centre number for which the candidate is registered and the period is that which is selected at log-on.

Only the Ministry users will be allowed to change the centre, in the situation where the Ministry completes the registration for multiple centres.

If the procedure is completed successfully then the confirmation box shown in figure 21 will be displayed.

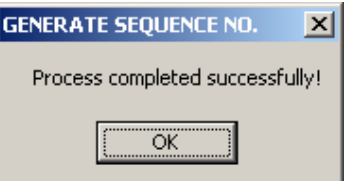

**Figure 22 – The Generate Sequence Number Message** 

If the procedure failed then an error dialogue box will be displayed. A failure usually occurs if no new candidates were registered between the previous time the "*Generate Sequence Numbers*" process was run and the current attempt.

The user is then given the option of repeating this process:

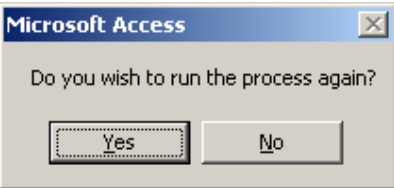

**Figure 23 – The Repeating Process Prompt**

If the user selects "**No"**, the form is closed and the Main Menu is shown. If the user selects "**Yes**" the "Generate Sequence Form" is displayed once more.

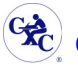

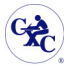

#### **2.4. Projections**

The Projections screen allows the user to set the number of candidates expected to be registered for the following examination period as is access by selecting Projections from the Main Menu. Projections are recorded by Centre and Subject and the user simply enters the number of candidates on the screen shown in Figure 23.

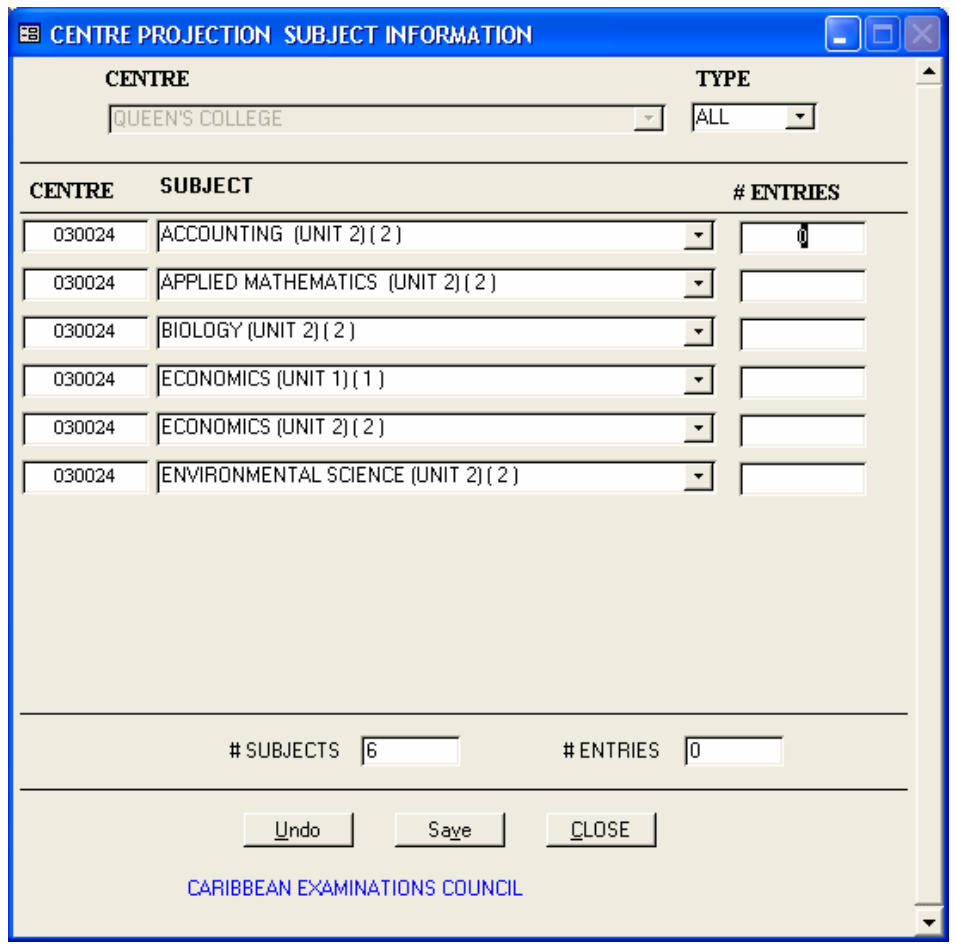

**Figure 24 – The Centre Project Subject Information Screen** 

#### **Fields Displayed:**

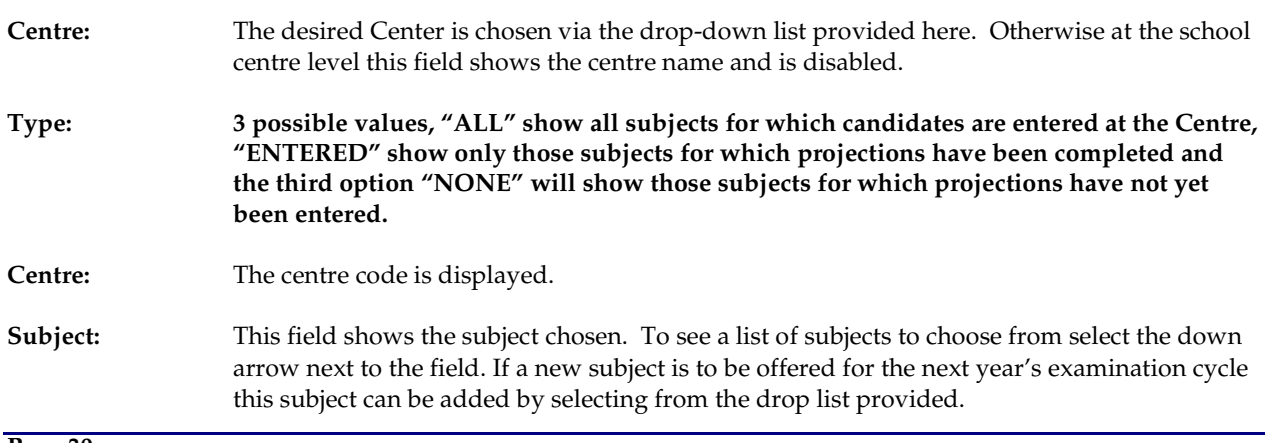

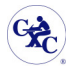

**# Entries:** This field displays the total number of candidates projected for the subject selected.

#### **Fields at bottom of the form:**

- **# Subjects:** This field displays the total number of subjects for which the Center is registered to give.
- **# Entries:** This field displays the total number of candidates registered for that entire Centre.

The various buttons available on the form provide the same function as described under the heading "Using the Buttons.

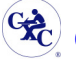

#### **2.5. Importing/Exporting Files**

This option available from the Main Menu provides the external interface for the SIRS application, that is, it allows the distribution of data files and the loading of maintenance data.

Two versions of this both shown in Figure 23 and Figure 24 respectively are presented which differ based on the installation, that is, Centre or Ministry installation.

The form shown in Figure 22 is presented to the user at a registration school centre.

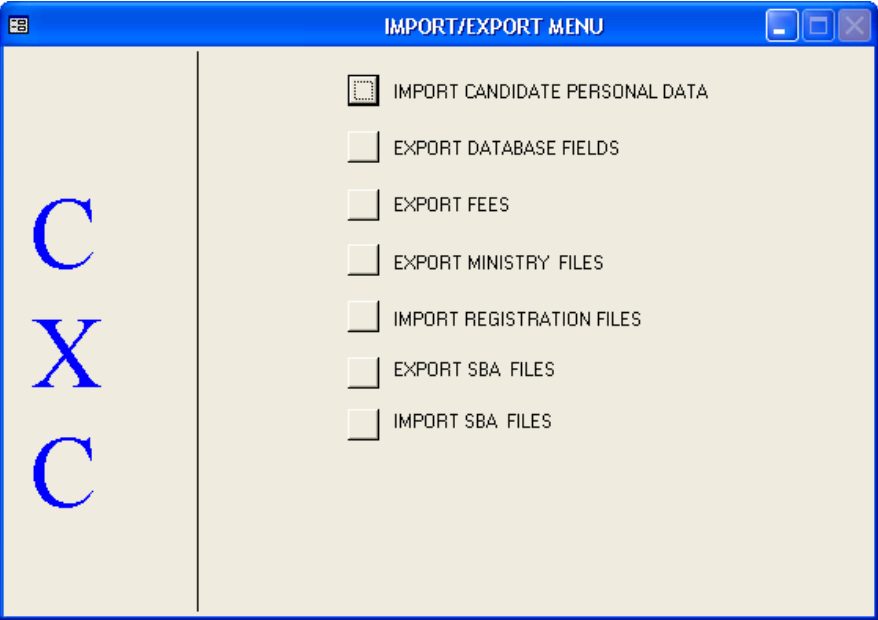

**Figure 25 – The Registration School Centre Import/Export Menu Screen** 

The options on this menu include:

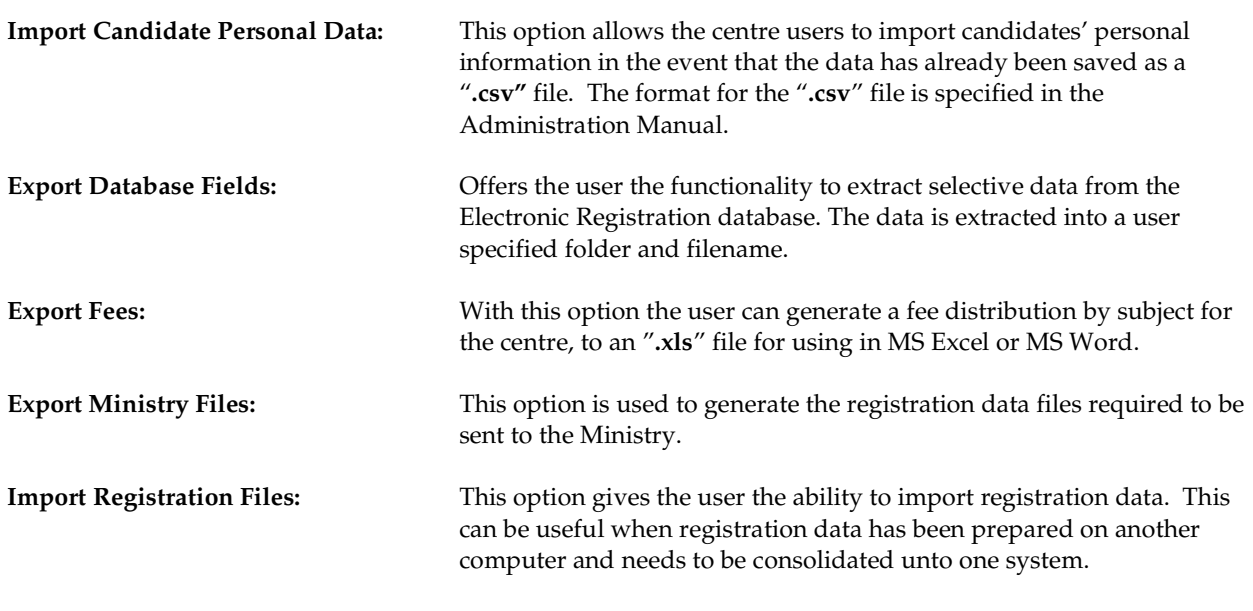

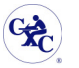

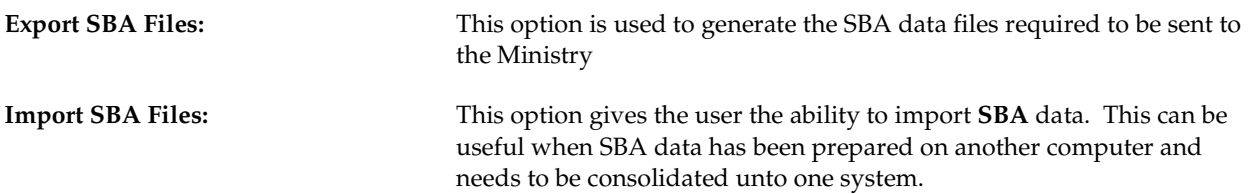

On the other hand, the screen shown below in Figure 25 is the menu presented at the Ministry.

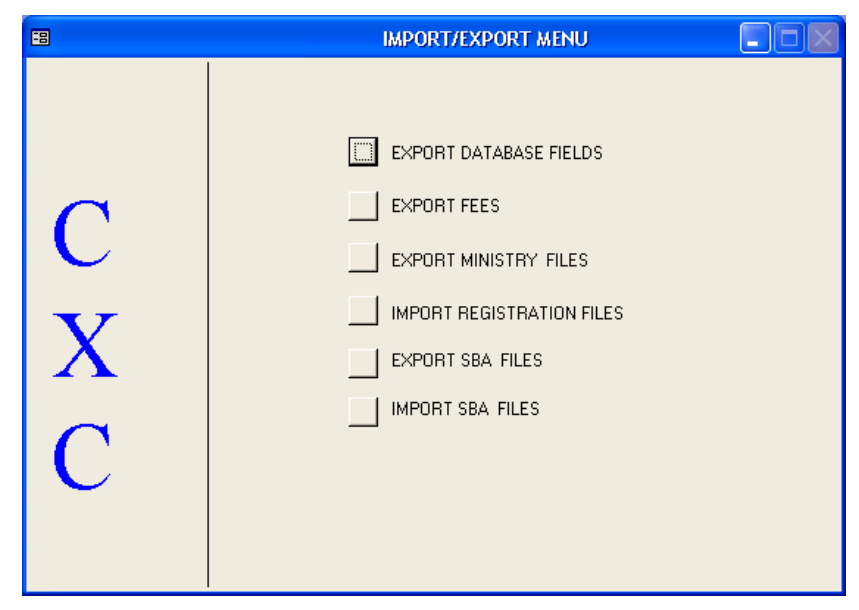

**Figure 26 – The Ministry Users Import/Export Menu Screen**

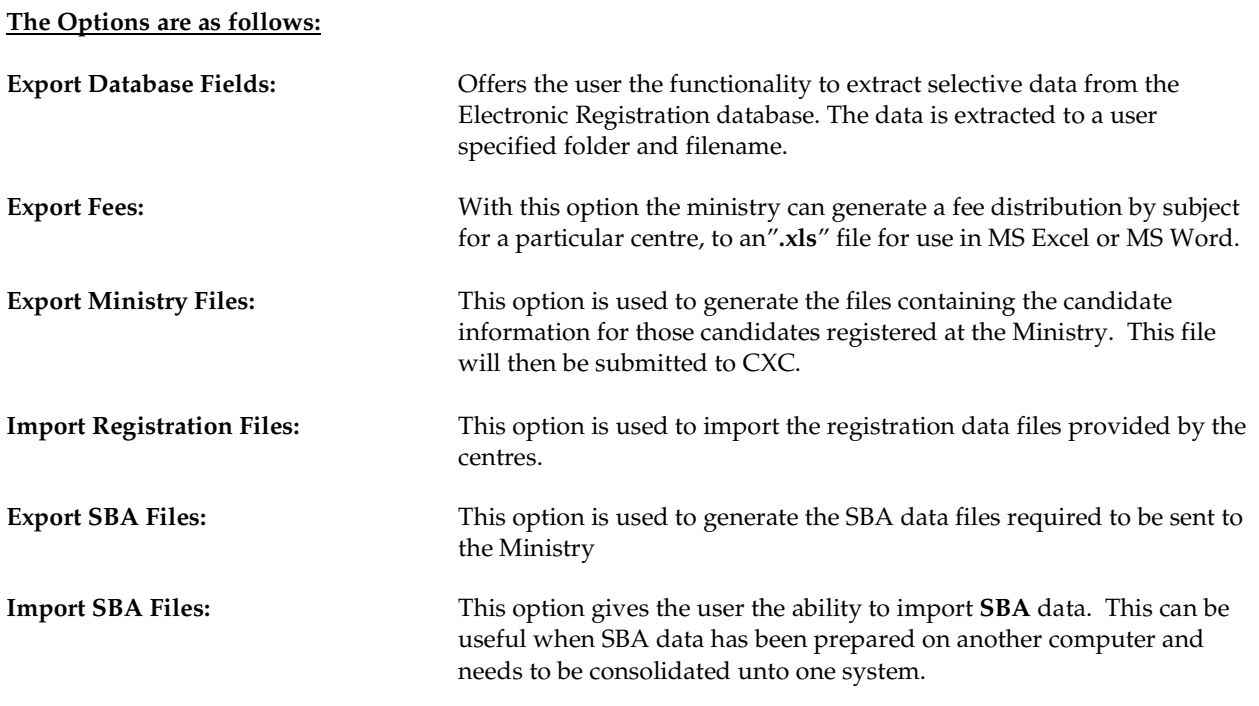

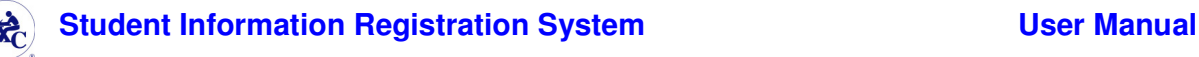

#### **2.5.1. Import Candidate Personal Data**

This option is unique to the Centres and will be used to import personal information for candidates in the event that the data was already saved as a **.csv** file.

On selecting the option "**Import Candidate Personal Data**" from the Centre User's Import/Export Menu, the screen displayed in Figure 26 will be presented.

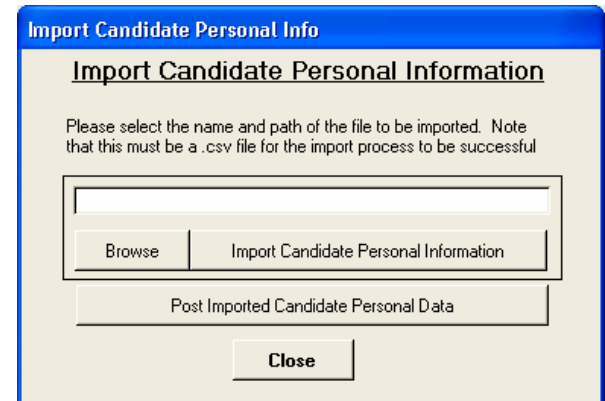

**Figure 27 – The "Centre User" Import Candidate Personal Information Screen**

Click on the "*Browse"* button to select the path of the file from which the data is to be imported.

This file **must** be a **.csv** file of format

(**FIRSTNAME, MIDDLENAME, LASTNAME, DATEOFBIRTH, GENDER, CLASS)**  The valid format for the DATEOFBIRTH is **DD/MM/YYYY** e.g. if the date of birth of the candidate is 10th August 1979, the DATEOFBIRTH field would show 10/08/1979.

On selecting the path of the file, click the "**Import Candidate Personal Information***"* button to import the data. A confirmation message box will appear informing the user that the file selected will be imported. If the file is still required click the "Yes" button otherwise select "No".

On successful import of the data a message box informing the user that the import was successful will be displayed.

**Imported candidates are not active registration candidates until they have been posted. (They will not be viewed from any of the registration options until this posting process is completed)**.

Therefore, to post the candidates to the active database, click the "**Post Imported Candidate Personal Data**" button and highlight the candidates to be "posted as active candidates".

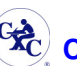

#### *2.5.1.1. Post Imported Candidate Personal Data*

On selecting the option "*Post Imported Candidate Personal Data*" button from the Centre User Import Candidate Personal Data option, the form displayed in Figure 27 will be presented.

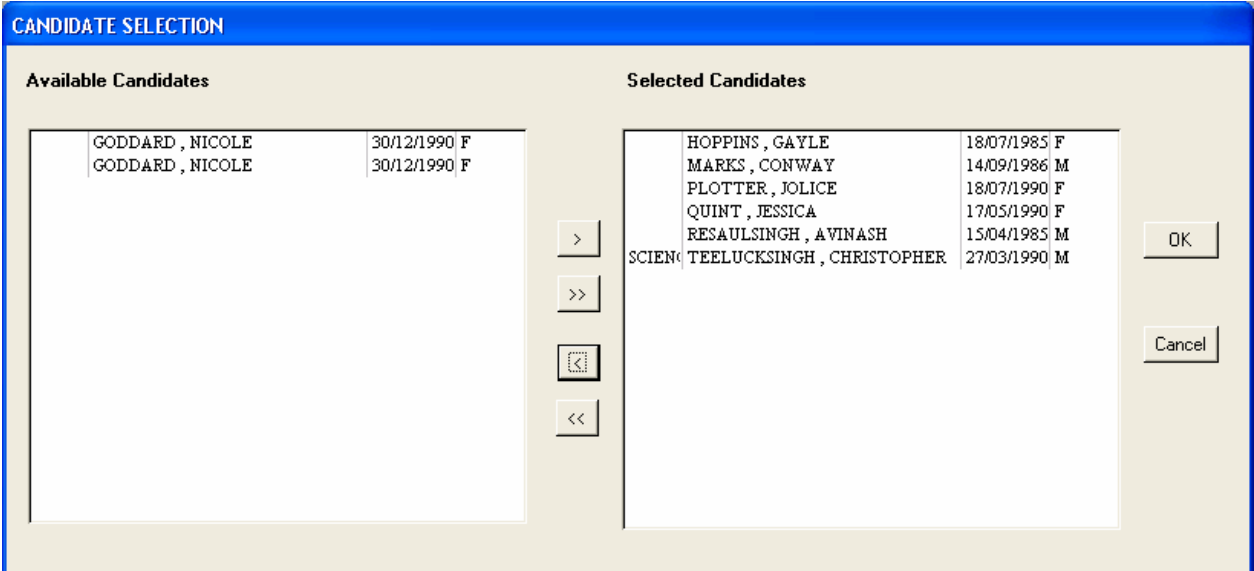

**Figure 28 – The Candidate Selection Screen**

The Available Candidates list on the left shows a list of all candidates imported during the "Import Candidate Personal Data" process.

To select a candidate to post as being an active candidate, highlight the candidate in the available candidates list

and click on the  $\geq$  button. The candidate should now be seen in the Selected Candidates list on the right.

To remove a candidate from the selected candidates list, highlight the candidate in the list on the right and click on the  $\leq$  button.

**Only candidates who have been selected to be posted as being active candidates can be registered for subjects in the registration menu. The personal data of candidates not posted will not be accessed from the registration menu.** 

To post the candidates selected, click on "**Ok**" otherwise click on "**Cancel**" to cancel the process.

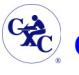

#### **2.5.2. Export Database Fields**

A user has the functionality to extract selective data from the Electronic Registration database. The data is extracted into a user specified folder and filename. Use the "**Choose Fields**" tab to select the fields from the list provided. Highlight the first field required then select a directional arrow; the operation can be reversed by using the opposite directional arrow. The '*Up'* and '*Down'* buttons allow the user to select the position of the exported field in the output file. For example the user may prefer the 'SBA Subject' to be the first field in the exported database, by using the 'Up' botton, the user may position the field at the top of the selected field listing.

On selecting the option from the menu the following screen in Figure 28 is presented which allows the specification for the data extraction.

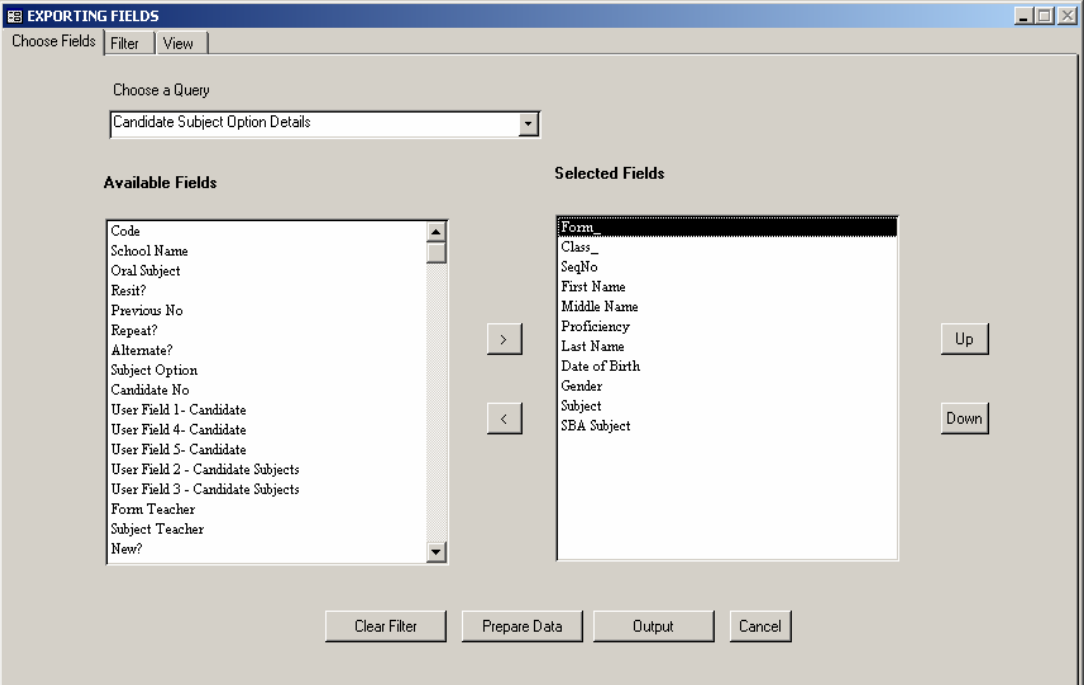

**Figure 29 – The Exporting Fields Screen showing the Choose Field Tab**

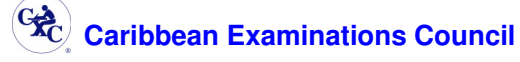

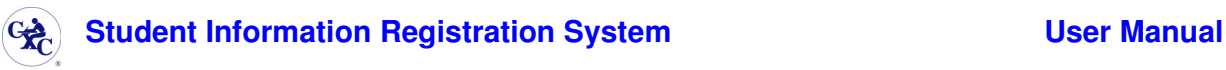

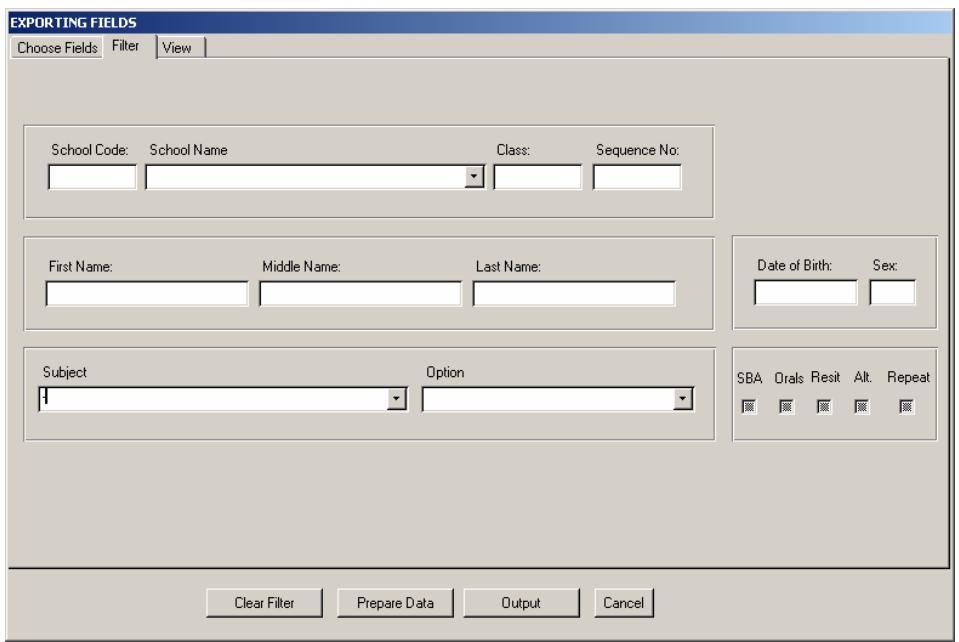

The filter tab limits the extraction of data and the user needs to fill the specific fields as required.

**Figure 30 – The Exporting Fields Screen showing the Filter Tab** 

After completing the filter or without any filters specified (then all the data is extracted) the user then selects the button "**Prepare Data**". This action then returns the results, which can be viewed by going to the "**View**" tab. If the information presented is as required by the user then proceed to select the "**Output**" button. The output file is then created when the user specifies a location and file name for the from the "Please Input a File Name" screen displayed.

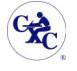

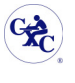

#### **2.5.3. Export Fees**

The Export fees Menu command allows for the exporting of fees data for a particular centre to a "**.csv**" file format from the screen shown in Figure 30.

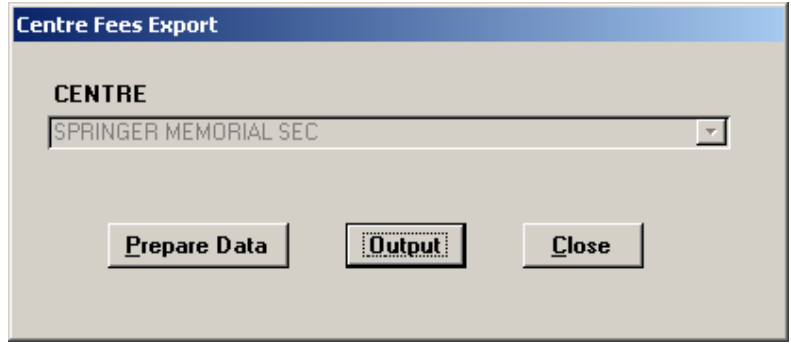

**Figure 31 – The Fees Re-Calculation Screen** 

Basically, the user selects the centre from the Centre drop-down box, if the particular centre is not displayed already. Next, the fee information which given the total fees for the particular centre is generated by clicking the "**Prepare Data**" button. A message box appears indicating that the preparation has been completed; select the "**Ok**" button to close the message. The fees values used in the generation are based on the fees assigned under the "Administration Maintain Local Fees Menu". Using the "**Output**" button will present a screen where a location and file name are expected in order to save the information produced to a "**.xls" file**.

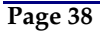

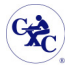

#### **2.5.5. Export Ministry Files**

This option is used to generate the registration data files required to be sent to the particular Ministry of Education by the individual centres. The Ministry of Education of the particular territory will also use this option for producing the territorial registration data files to be sent to the Caribbean Examinations Council. **Exporting Ministry files must not be done without first completing the option to generate sequence numbers** and projections.

Users must exercise caution in using this option since registration data exported cannot be edited after the export option has been taken. Any modification to registration data after the export option must be done as an amendment options after the late registration date has become effective. Reference the sections on "edit candidate"*.*

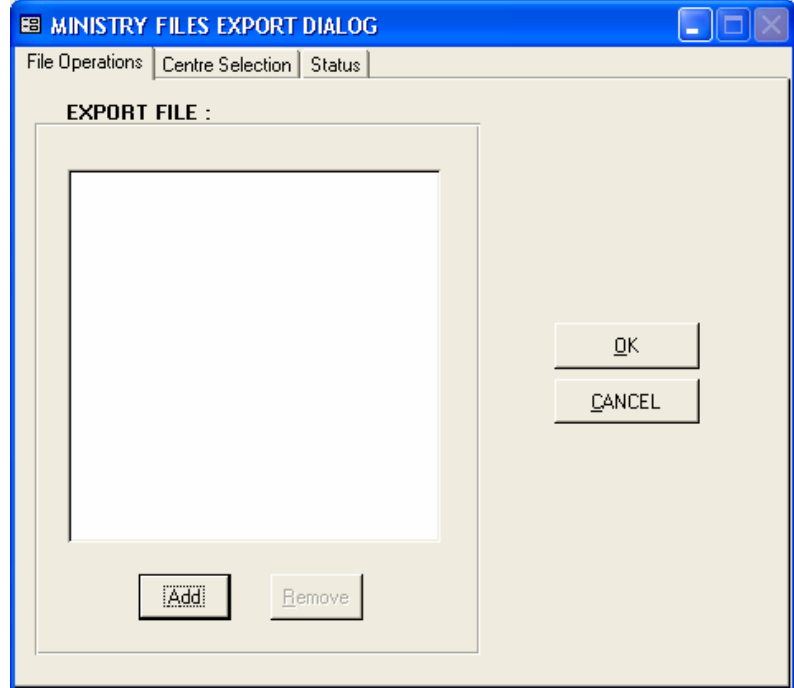

On selecting this option the screen displayed in Figure 31 below will be presented.

**Figure 32 – The Ministry Files Export Screen** 

The user will use the 'Add' button which will provide a windows browser to determine where on the directory structure the file created will be saved. Select the drive, folder and sub-folder, where necessary, then click "**Ok**" from the browse for folder screen that is displayed. Make a note of the file name, if necessary, and complete the operation by clicking "**Ok**" from the screen shown in Figure 31. Otherwise select the "**Cancel**" button to abandon the process.

Once the process has been completed successfully, a message box appears indicating that the process has been completed and if the operation is required again. If the process is not required again, select the "**No**" button to close the message and return to the "Import/Export" Menu. Otherwise, select "**Yes**" to display the Status to start the process all over again.

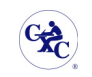

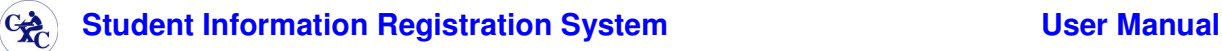

|                  | <b>EB MINISTRY FILES EXPORT DIALOG</b>                               |
|------------------|----------------------------------------------------------------------|
|                  | File Operations Centre Selection<br>Status                           |
|                  |                                                                      |
| 030001           | ALEXANDRA SECONDARY SCHOOL                                           |
| 030002           | $\frac{1}{2}$<br>ALL EYNE                                            |
| 030044           | ALMA PARRIS MEMORIAL SECONDARY                                       |
| 030101           | BARBADOS O'LEVEL INS.                                                |
| 030102           | BARBADOS PRIVATE 1                                                   |
| 030109           | BARBADOS PRIVATE 2                                                   |
| 030121<br>030117 | <b>RARRADOS PRIVATE 2</b><br><b>BARRADOS PRIVATE SJPP</b>            |
| 030111           | R'DOS PRIV-RELLEVILLE GRAM SCH                                       |
| 030113           | B'DOS PRIVATE ADV. MGMT SVCS.                                        |
| 030114           | B'DOS PRIVATE CAPITOL BUS INST                                       |
| 030115           | B'DOS PRIVATE EBEDYAH LO.L.                                          |
| 030116           | B'DOS PRIVATE GOV'T INDUS SCHL                                       |
| 030112           | B'DOS PRIVATE URBAN ADULT COLL                                       |
| 030003           | R'DOS SEVENTH DAY ADVENTIST                                          |
| 030119           | CARIBBEAN SCHOOL OF BUSINESS & MANAGEMENT                            |
| 030103           | CH CH FOUNDATION SCH TERTIARY                                        |
| 030004           | CHRIST CHURCH FOUNDATION                                             |
| 030007           | COLEBIDGE AND PARRY                                                  |
| 030008           | COMBERMERE                                                           |
| 030010           | CO-OPERATIVE HIGH                                                    |
| 030042           | DEIGHTON GRIFFITH SEC SCHOOL                                         |
|                  |                                                                      |
| SORT BY          | $\epsilon$<br>$C$ CODE<br><b>NAME</b><br><b>FILTER</b><br><b>ALL</b> |
|                  |                                                                      |

**Figure 33 – Centre tab on the Ministry Export Screen** 

The 'Centre' tab on the Ministry Export screen shows a listing, see Figure 32 above, of the all the centres in the territory. The user can then sort by Code or by Name.

The 'Status' tab

**N. B.** The file that is produced has the centre code followed by the systems' data without the year and has a ".zip" extension.

*For example: A file produced by centre 030034 on 15 September, 2005 will have the file name 0300341509.ZIP.* 

 If the file was produced at the ministry the filename will be in the same format as discussed previously but would begin with a three letter abbreviation of the particular territory*.*  For example: A file produced by the Barbados ministry will have the filename **BAR1509.ZIP**.

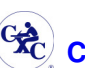

#### **2.5.6. Import Registration Files**

This option allows the Ministry of Education of any territory to ability to consolidate the registration data files submitted by the various centres in the territory into a single database. It can also assist the individual centres with the consolidation of registration data files from various entities of that centre.

On selecting the option "*Import Registration Files*" from the Centre or Ministry User Import/Export Menu the "Files from School Import Dialog" screen similar to Figure 33 will be presented.

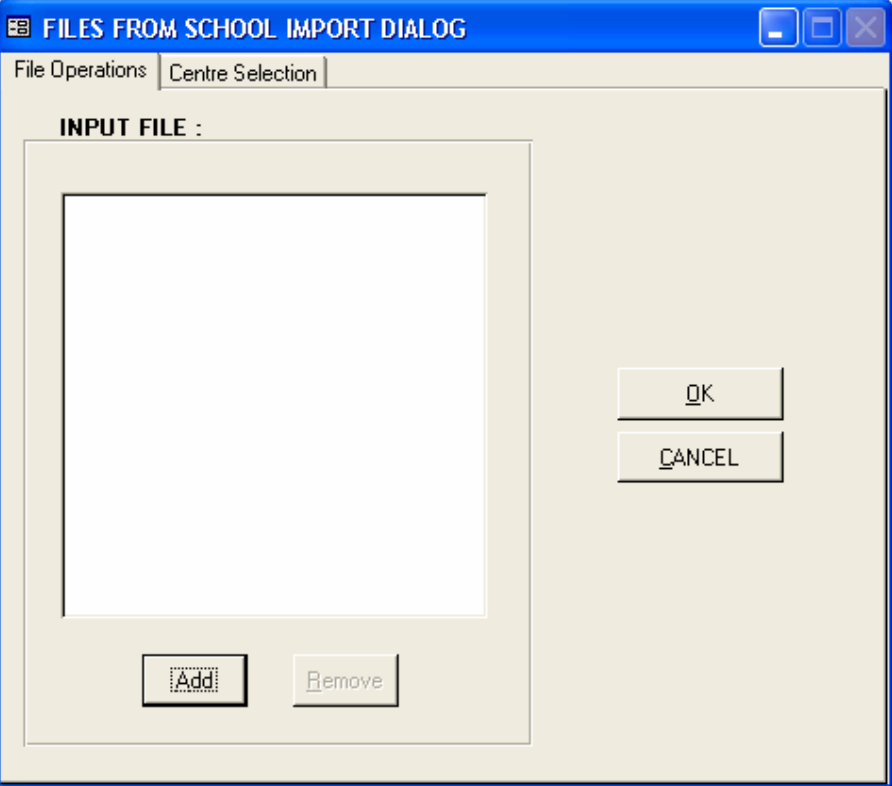

**Figure 34 – The Files from Ministry Import Dialog Screen** 

To select the registration data file, select the "**Browse**" button which will display the "Browse for folder" screen. From this new screen, select the drive, folder and sub-folder, where necessary and then the actual file and click the "**Ok**" button to select and exit the browse screen and return to the "File form school import dialog" screen. Execute the import operation by clicking "**Ok**" button from the screen shown in Figure 33. The "**Cancel**" button is used to cancel the operation.

Once the process has been completed successfully, a message box appears indicating that the process has been completed and if the operation s required again. If the process is not required again, select the "**No**" button to close the message and return to the "Import/Export" Menu. Otherwise, select "**Yes**" to display the Status to start the process all over again.

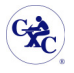

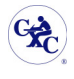

#### **2.5.7 Export SBA Files**

The option is used to generate the SBA files required to be sent to the particular **Ministry of Education** by the individual centres (**see Figure 34 below**). The **Ministry of Education** of the particular territory will also use this option for producing the territorial **SBA** files to be sent to the **Caribbean Examinations Council** (**see Figure 34 below**).

Exporting Ministry files must not be done without first completing the option to generate sequence numbers

Users must exercise caution in using this option since **SBA** data exported cannot be edited after the export option has been taken.

On selecting this option the screen displayed in **Figure 32** below (if a ministry is installed) will appear.

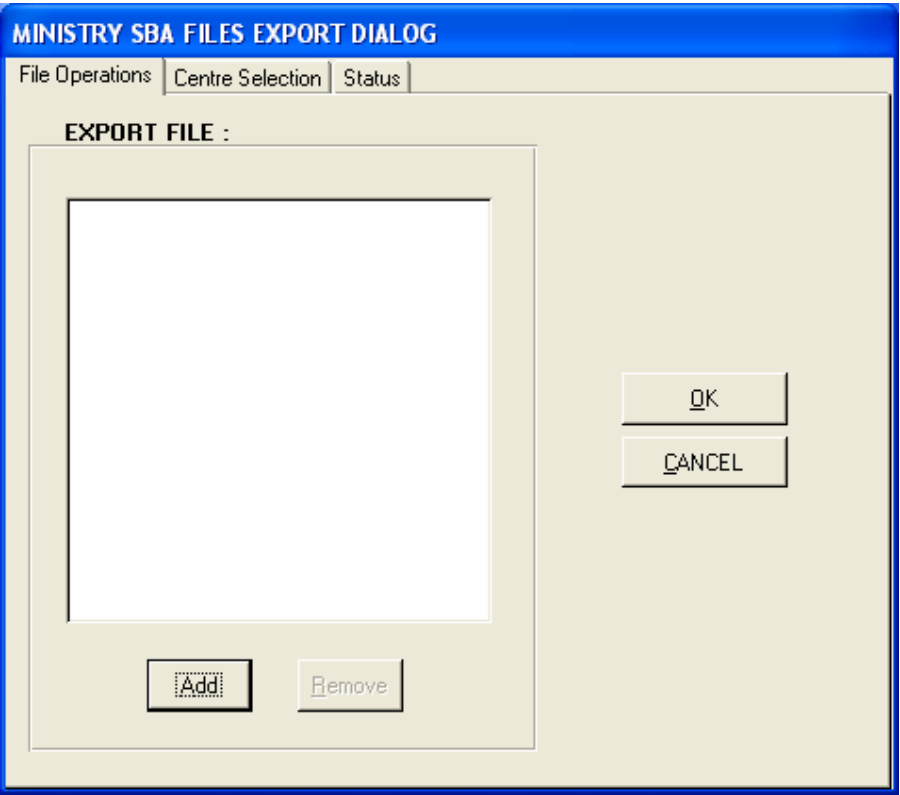

**Figure 35- The Ministry SBA Files Export Screen** 

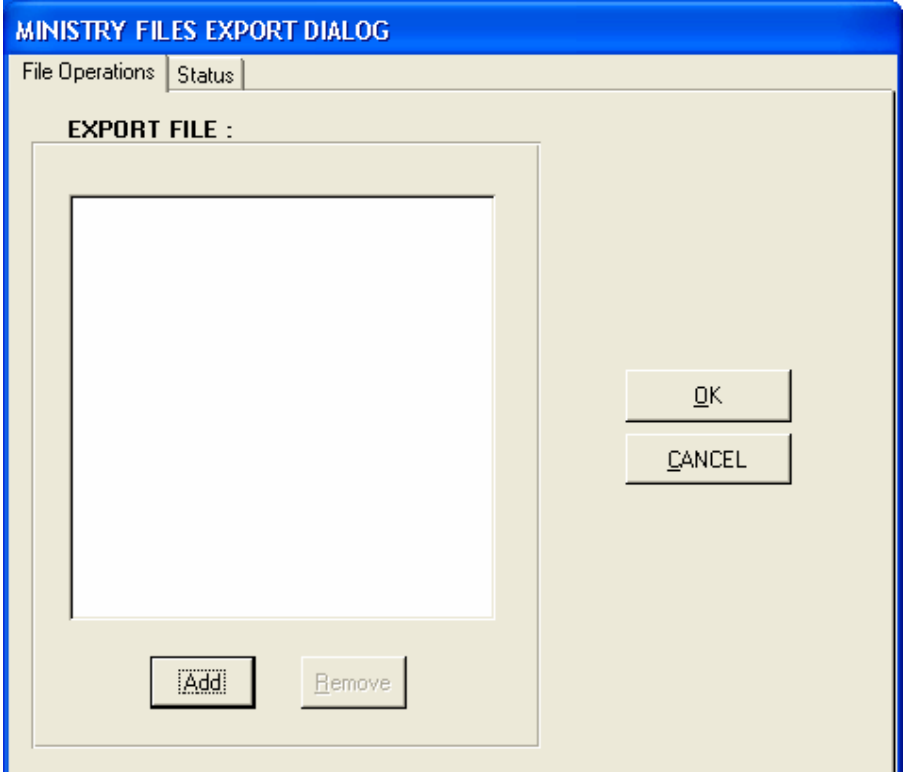

**Figure 36 - The School's Ministry Files Export Screen** 

The user will use the **"Add"** button to determine where on the directory structure the file created will be saved. Select the drive, folder and sub-folder, where necessary, and then click **"Ok"** from the browser for folder screen that is displayed. Make note of the file name, if necessary, and complete the operation by clicking **"Ok"** from the screen shown in **Figure 33** above. The screen will show the status information for the activity being performed. By selecting the **"Cancel"** button the process will be abandoned.

Once the process has been completed successfully, a message box appears indicating that the process has been completed and if the operation is required again. If the process is not required again, select the **"No"** button to close the message and return to the "Import/Export" Menu. Otherwise, select **"Yes"** to display the Status clearly as seen in **Figure 32** above to start the process all over again.

The Centre tab of the export screen enables the ministry to select a specific centre for export. The filter buttons as end of the screen enables the user to sort the centers for display by name or by the centre code. The status as indicated earlier shows the status of the file being export.

**N.B** The file that is produced has the centre code followed by the systems' data without the year and has a *".sba"* extension.

*For example: A file produced by centre 030042 on 15 September, 2006 will have the file name* **0300421509.SBA.** 

If the file was produced at the ministry the filename will be in the same format as discussed previously but would have begin with a three letter abbreviation of the particular territory. *For example: A file produced by the Barbados ministry in June will have the filename 8BAR1509.SBA* 

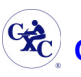

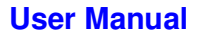

#### **2.5.8 Import SBA Files**

This option allows the Ministry of Education of any territory the ability to merger the SBA files submitted by the various centres in the territory into a single database. It can also assist the individual centres to merge all of the SBA files from various entries of that centre.

On selecting the option **"Import SBA Files"** from the **Centre or Ministry User Import/Export** (**Figure 34 and Figure 35 respectively**) the **"Files from School Import Dialog"** screen in **Figure 36** below will be appear.

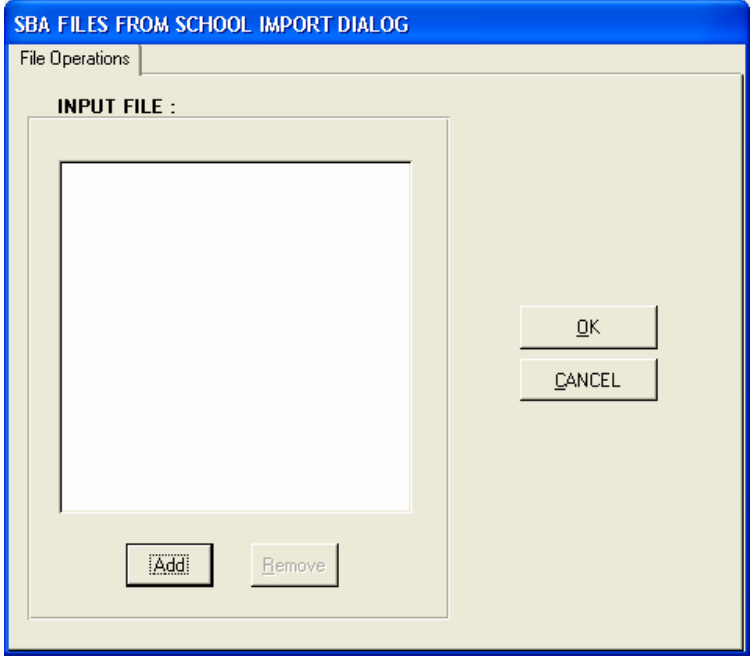

**Figure 37 - The SBA Files From School Import Dialog Screen** 

To select the **SBA** files, select the **"Add"** button which will display the **"Browse for folder"** screen. From this new screen, select the drive, folder and sub-folder, where necessary and then the actual file and click the **"Ok"** button to select and exit the browse screen and return to the **"File from school import dialog"** screen. Execute the import operation by clicking **"Ok"** button from the screen shown in Figure 15. The **"Cancel"** button is used to cancel the operation. The **"Remove"** removes the selected file from the menu.

Once the process has been completed successfully, a message box appears indicating that the process has been completed and if the operation is required again. If the process is not required again, select the **"No"** button to close the message and return to the **"Import/Export" Menu**. Otherwise, select **"Yes"** to display the Status clearly as seen in **Figure 36** above to start the process all over again.

![](_page_45_Picture_9.jpeg)

#### **2.6. Producing the Reports**

The user accesses all reports by selecting the "*Reports*" option from the Main Menu. On clicking on this "*reports*" button, the following screen in Figure 37 is displayed.

![](_page_46_Picture_88.jpeg)

**Figure 38 – The Reports Screen** 

Various reports are available from the "*Choose required report*" drop-down list (see appendix 1 for a listing of some of these reports). Some of the reports provide the user with the option to display the report for a particular centre or for a particular candidate. To display the report for a particular centre, enter the centre code of the centre in the "*Centre No:"* field. To display the report for a particular candidate, enter the sequence number of the candidate in the "*Seq No"* field. It is advantageous before completing the "*Seq No*" to use the "View Candidate - List" or "View Candidate" options to validate the candidate sequence number. The '*subject'*  drop down button option allows the user to view SBA subject details.

The reports produced can either be:

- 1. Displayed in Microsoft Word by using the **Preview** button on the screen. From within Word the report can then be edited, searched, printed or saved as a Word document.
- 2. Sent directly to a printer by using the **Print** button. The printer used is the default Windows printer.

![](_page_46_Picture_10.jpeg)

![](_page_47_Picture_0.jpeg)

#### **2.7. Summary Menu**

On selecting the "*Summary*" option from the **Main Menu,** the form shown below in Figure 38 is presented to the user.

![](_page_47_Picture_5.jpeg)

**Figure 39 – The Summary Menu** 

![](_page_47_Picture_7.jpeg)

![](_page_48_Picture_0.jpeg)

#### **2.7.1. Subject Entries**

When selecting "Subject Entries" from the menu, the screen below in Figure 39 appears. The user is allowed to select the Subject and obtain a list of the centres that offer that subject (when log on as a ministry user), and how many candidates are registered to take the examination at that location.

![](_page_48_Picture_91.jpeg)

**Figure 40 – The Subject Information Screen** 

A count of the number of Centers and Total number of Candidates registered is also shown at the base of the form.

![](_page_48_Picture_92.jpeg)

The "**Candidate Listing**" button will display a screen (see x) showing all the candidates registered to take the subject examination. The fields displayed are only for viewing purposes and cannot be edited.

![](_page_48_Picture_10.jpeg)

#### **2.7.2. Centre Entries By Subject**

This option displays a screen similar to Figure 40 where the user is allowed to select a centre via the drop-down list provided (not applicable for school centres). This form displays the list of subjects which the as well as the number of candidates registered for these examinations. At the base of the form the user has the option to view the listed candidates for any of the subjects listed.

![](_page_49_Picture_92.jpeg)

**Figure 41 – The Centre Subject Information Screen** 

#### **Fields Displayed:**

- **Centre:** The desired Center is chosen via the drop-down list provided here. In the case of a school centre the School name will be displayed and this cannot be changed.
- **Subject:** This field shows the subjects available.
- **# Entries:** This field displays the total number of candidates registered for that particular subject at the centre selected.

#### **Fields at bottom of the form**

- **Subject:** This field displays the total number of subjects for which the centre is registered to give.
- **# Entries:** This field displays the total number of candidates registered for all the centres.

The various buttons available on the form provide the same function as described under the heading "Using the Buttons" with the exception of the "*Candidate Listing*" button whose function is described under "Candidate Listings" heading.

![](_page_49_Picture_15.jpeg)

![](_page_50_Picture_0.jpeg)

#### *2.7.2.1. Candidate Listings*

This screen (Figure 41), which is for viewing purposes only, shows the Candidates' information for a corresponding subject. Personal information, the previous candidate numbers and the paper option chosen are presented here.

| 030034 Candidate Listing By Subject |                     |                       |                                                                  |                |                                                        |                          |                |                      |  |
|-------------------------------------|---------------------|-----------------------|------------------------------------------------------------------|----------------|--------------------------------------------------------|--------------------------|----------------|----------------------|--|
|                                     |                     | <b>SUBJECT</b>        |                                                                  |                | # CANDIDATES                                           | Assign<br><b>Teacher</b> | <b>TEACHER</b> |                      |  |
|                                     |                     | ENGLISH(A)(G)         |                                                                  | $\overline{ }$ | 3                                                      | г                        |                | $\blacktriangledown$ |  |
|                                     | <b>LASTNAME</b>     | <b>FIRSTNAME</b>      | DOB                                                              |                | NEW RESIT PREV. CANDNO PREV. PERIOD ALT REPEAT FIELD 2 |                          |                | <b>USER</b>          |  |
|                                     | <b>- BRATHWAITE</b> | SHARON                | $17/06/1986$ $\Box$                                              |                |                                                        |                          | 그ㄷ<br>П        |                      |  |
|                                     | HOPEFIELD           | FAITH                 | $\boxed{11/05/1989} \quad \boxed{\square} \quad \boxed{\square}$ |                |                                                        |                          | ⊡⊓<br>$\Box$   |                      |  |
|                                     | T THOMAS            | <b>ASHERINA</b>       | 29/11/1989 $\Box$                                                |                |                                                        |                          | ⊒⊏<br>$\Box$   |                      |  |
|                                     |                     |                       |                                                                  |                |                                                        |                          |                |                      |  |
|                                     |                     |                       |                                                                  |                |                                                        |                          |                |                      |  |
|                                     |                     |                       |                                                                  |                |                                                        |                          |                |                      |  |
|                                     |                     |                       |                                                                  |                |                                                        |                          |                |                      |  |
|                                     |                     |                       |                                                                  |                |                                                        |                          |                |                      |  |
|                                     |                     |                       |                                                                  |                |                                                        |                          |                |                      |  |
|                                     |                     |                       |                                                                  |                |                                                        |                          |                |                      |  |
|                                     |                     |                       |                                                                  |                |                                                        |                          |                |                      |  |
|                                     | Select              | Add<br><b>Options</b> | Search<br>Undo                                                   |                | Delete<br>Saye                                         | <b>Close</b>             |                |                      |  |
|                                     |                     |                       |                                                                  |                |                                                        |                          |                |                      |  |

**Figure 42 – The "Centre" Candidate Listing by Subject Screen** 

![](_page_50_Picture_7.jpeg)

![](_page_51_Picture_0.jpeg)

#### **2.7.3. Centre Entries**

The screen (see Figure 42) displayed on the selection of "Centre Entry" from the" Summary" menu shows the list of the various centres and the number of candidates registered at that center. At the base of the form the user has the option to view the listed candidates for any of the subjects listed.

![](_page_51_Picture_84.jpeg)

**Figure 43 – The Centre Information Screen** 

#### **Fields Displayed:**

**Centre:** The value here is the number used to represent the centre for which the candidates were registered. **Name:** This field displays the name of the centre corresponding to the centre code.

**# Candidates:** This field displays the total number of candidates registered for that particular centre.

**Fields at bottom of the form:**

- **# Centres:** This field displays the total number of centres for which candidates have been registered.
- **# Candidates:** This field displays the total number of candidates registered for all the centres.

The various buttons available on the form provides the same function as described under the heading "Using the Buttons" with the exception of the *Candidate Listing* button whose function has been described in the "Candidate Listing 2" section.

![](_page_51_Picture_15.jpeg)

By selecting the Candidate listing Button provided on the "Center Entries Screen", the screen below in Figure 43 is displayed.

![](_page_52_Picture_41.jpeg)

#### **Figure 44 – The "Centre Entry" Candidate Information Screen**

This screen itemises the candidates that are registered at a given centre. It should be noted that this screen is for viewing purposes hence, modifications cannot be made. The total number of candidates is displayed in the **"# Candidates**" field. They are a number of buttons at the lower portion of the screen which have been explained in the "Using the Buttons" heading.

![](_page_52_Picture_6.jpeg)

![](_page_53_Picture_0.jpeg)

# **3.1 Menu Options**

#### **3.1.1 SBA Data Capture Menu**

**SBA Data Capture** is used to enter the **SBA (School Based Assessment)** scores which are associated with the student's subjects.

On selecting the option **SBA Data Capture** the screen is displayed as shown in Figure 44, (without populated data).

![](_page_53_Picture_108.jpeg)

**Figure 45- SBA Data Capture Window** 

#### **Fields Displayed**

![](_page_53_Picture_109.jpeg)

![](_page_54_Picture_0.jpeg)

![](_page_54_Picture_139.jpeg)

#### **Fields at bottom of screen:**

![](_page_54_Picture_140.jpeg)

![](_page_54_Picture_6.jpeg)

#### **3.1.2 Teacher Assignment**

![](_page_55_Picture_90.jpeg)

After the user has clicked on the **"Assign"** button, the following window will appear on screen.

**Figure 46 - Teacher Assignment Window - Query Section** 

The **Assign Window** has two sections called **"Query"** and **"Assign"** respectively. When the screen is on the **"Query"** section, it searches for candidates in a particular subject.

The fields displayed are:

![](_page_55_Picture_91.jpeg)

![](_page_55_Picture_9.jpeg)

![](_page_56_Picture_0.jpeg)

The buttons at the bottom are as follows:

![](_page_56_Picture_119.jpeg)

After clicking on the **"Apply Query"** button, the results to the query will be shown in the **Results** section of the screen under the following headings:

![](_page_56_Picture_120.jpeg)

After the results have been displayed, click on a candidate and click the button on the upper right hand corner of the screen to move the candidate to the **Assign** section of the window individually.

**NB:** To move more than one candidate at a time, highlight the candidates then click the button mentioned

above. To move all of the candidates at one time, click on the  $\frac{\rightarrow}{\rightarrow}$  button.

After the candidates have been move over to the **Assign** section, click on the **Assign** tab button and the following window will appear.

![](_page_56_Picture_11.jpeg)

| <b>TEACHER</b>   | <b>UOHN</b> |                   | $\vert \cdot \vert$         |                    | $\left \alpha\right $ $\left \alpha\right $ |
|------------------|-------------|-------------------|-----------------------------|--------------------|---------------------------------------------|
|                  |             |                   |                             |                    |                                             |
| Selected         |             |                   |                             |                    |                                             |
| SCHOOL CLASS     | SEQ NO      | <b>LAST NAME</b>  | <b>FIRST NAME</b>           | <b>MIDDLE NAME</b> | DOB                                         |
| 030008           | 001         | <b>APPLEWHITE</b> | LAURA                       | C                  | 22/03                                       |
| 030008           | 002         | <b>GRIMES</b>     | <b>SHANEESE</b>             | T                  | 09/04                                       |
| 030008           | 003         | LAW               | <b>JUDY</b>                 |                    | 11/01                                       |
| 030008           | 004         | MACDONALD         | NICHOLA                     | м                  | 21/08                                       |
| 030008           | 005         | <b>BASCOMBE</b>   | <b>ANDRE</b>                | $\mathbb R$<br>T   | 29/09                                       |
| 030008<br>030008 | 006<br>007  | COOKE<br>FOOLSCAP | <b>JOHNATHAN</b><br>CONCORD |                    | 10/01<br>28/02                              |
|                  |             |                   |                             |                    |                                             |
|                  |             |                   |                             |                    |                                             |
|                  |             |                   |                             |                    |                                             |
|                  |             |                   |                             |                    |                                             |
|                  |             |                   |                             |                    |                                             |
|                  |             |                   |                             |                    |                                             |
|                  |             |                   |                             |                    |                                             |
|                  |             |                   |                             |                    |                                             |
|                  |             |                   |                             |                    |                                             |
|                  |             |                   |                             |                    |                                             |
|                  |             |                   |                             |                    |                                             |
|                  |             |                   |                             |                    |                                             |
|                  |             |                   |                             |                    |                                             |
|                  |             |                   |                             |                    |                                             |
|                  |             |                   |                             |                    |                                             |
|                  |             |                   |                             |                    |                                             |
|                  |             |                   |                             |                    |                                             |
|                  |             |                   |                             |                    |                                             |

**Figure 47 - Teacher Assignment Window - Assign Section** 

The field displayed above is:

Teacher: A teacher is selected from the drop down box to be assigned to the candidates.

The selected candidate(s) will be shown in the **Selected** section of the screen under the following headings:

![](_page_57_Picture_70.jpeg)

![](_page_58_Picture_0.jpeg)

The buttons at the bottom are as follows:

![](_page_58_Picture_108.jpeg)

button on the upper right hand corner of the window. **Note** To delete more than one candidate at a time by using the button mention above if more than one candidate is highlighted. To delete all the candidates at one time, click on the  $\frac{\langle \langle \rangle}{\langle \rangle}$  button.

# **4. Exiting The Application**

To exit the application the user must reverse through the screens accessed. This will involve a combination of the following actions.

On a form the **"Close"** button will be available; this will take the user back one step in the application.

At a screen the user will view the letters **"CXC"** on the left edge, click in this area with the mouse and the user will be taken back one screen at a time. This action should be repeated until the message box shown in Figure 47 is presented.

![](_page_58_Picture_10.jpeg)

**Figure 48 – The Quit Program Message Box** 

At this prompt the user should click on the "**Yes**" button to exit the application or the "**No**" button to cancel the operation.

![](_page_58_Picture_13.jpeg)

![](_page_59_Picture_1.jpeg)

# **Appendix 1 – List of Some Reports That are Currently Available**

![](_page_59_Picture_178.jpeg)

![](_page_59_Picture_5.jpeg)

![](_page_60_Picture_0.jpeg)

![](_page_60_Picture_158.jpeg)

*Some of reports are driven by the type of installation (Ministry or School).* 

![](_page_60_Picture_5.jpeg)

![](_page_61_Picture_0.jpeg)

### **Index**

add, 8 Add, 4 Add candidate, 8 Add new candidate, 8 Add subjects, 12, 15 Adding a new candidate, 8 Amendments, 6 Buttons, 4 Candidate subjects, 12, 15 Close, 4 Delete, 4 Edit, 18 Edit a candidate, 18 Editing a candidate's information, 18 Exiting, 56 Export, 6, 37, 38, 40 Export SBA Files, 41 **Files for CXC**, 40 **Files from Ministry**, 40 Generate Sequence Numbers, 6 Import, 6 Import SBA Files, 43 Leave application, 56 List all candidates, 21

Log on, 3 Logging on, 3 Ministry Files, 37, 38 new candidate, 8 Quit, 56 Register for subjects, 12, 15 Registration Menu, 6 Reports, 6, 44 Save, 4 SBA Data Capture, 51 Search, 4 Sequence numbers, 27 Start, 3 Starting application, 3 Subjects, 4, 12, 15 Summary, 6 Teacher Assignment, 53 Undo, 4 Use buttons, 4 Using the buttons, 4 View a candidate, 20 View all candidates, 21 Viewing a Candidate's Information, 20 Viewing all candidates' information, 21

![](_page_61_Picture_7.jpeg)